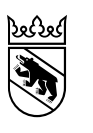

**Guide pour l'inscription à la procédure d'évaluation pour les élèves de 11H (degré secondaire I) et leurs parents**

**dai re II**econdaire **I n scri pt io n au d eg ré seco n**  $\boldsymbol{\omega}$ legré  $\overline{\mathbf{C}}$  $\overline{\phantom{0}}$  $\boldsymbol{\sigma}$ nscription

Direction de l'instruction publique et de la culture

Office des écoles moyennes et de la formation professionnelle

# Table des matières

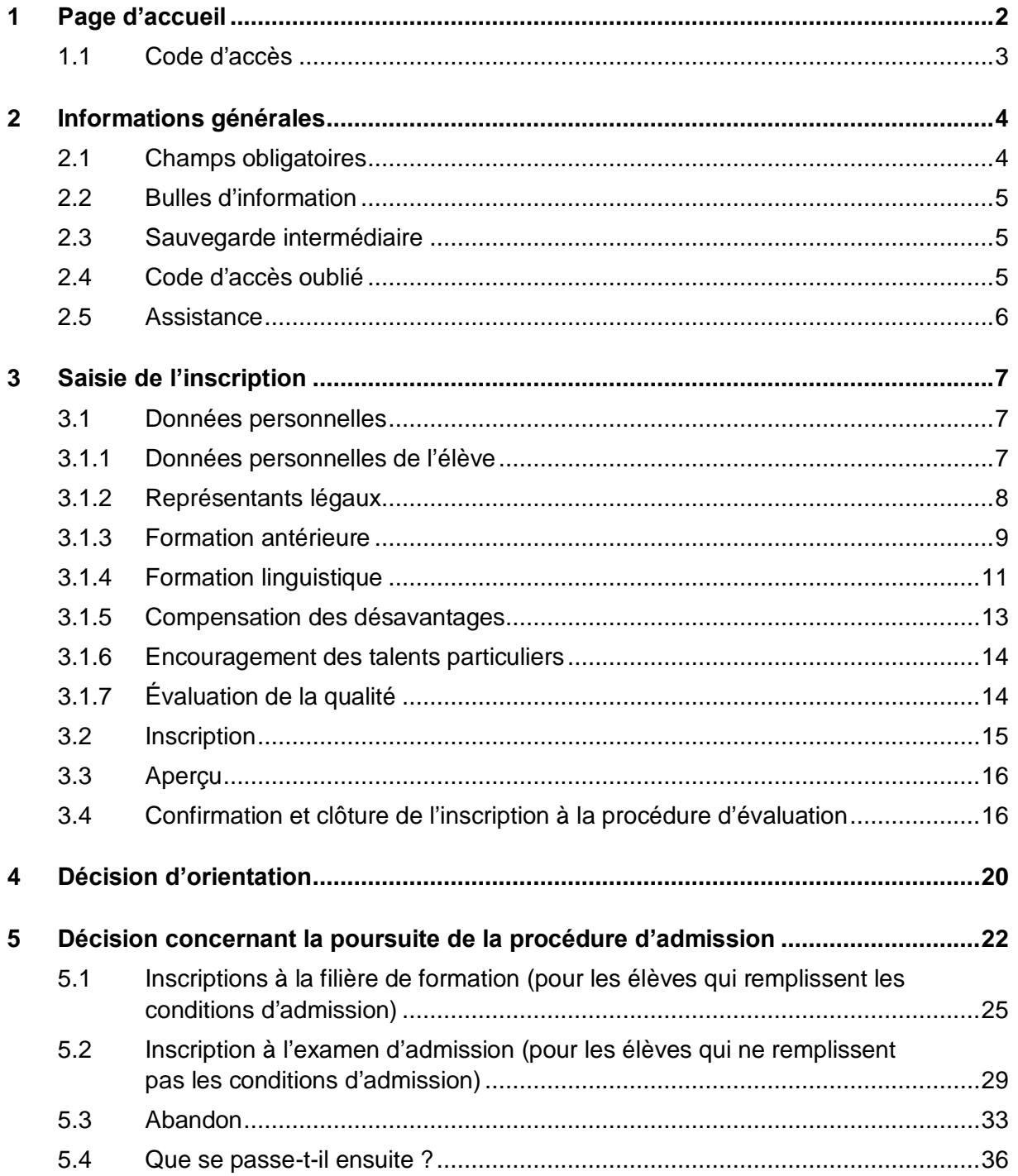

# <span id="page-2-0"></span>**1 Page d'accueil**

Sur le site Internet [www.be.ch/inscriptionsec2,](https://www.be.ch/inscriptionsec2) sous « Inscription à la procédure d'évaluation » > « Procédure », vous trouverez le lien vers l'inscription en ligne pour les filières de formation du degré secondaire II, lequel vous mènera à la page d'accueil de l'inscription. Le lien sera actif après les vacances d'automne.

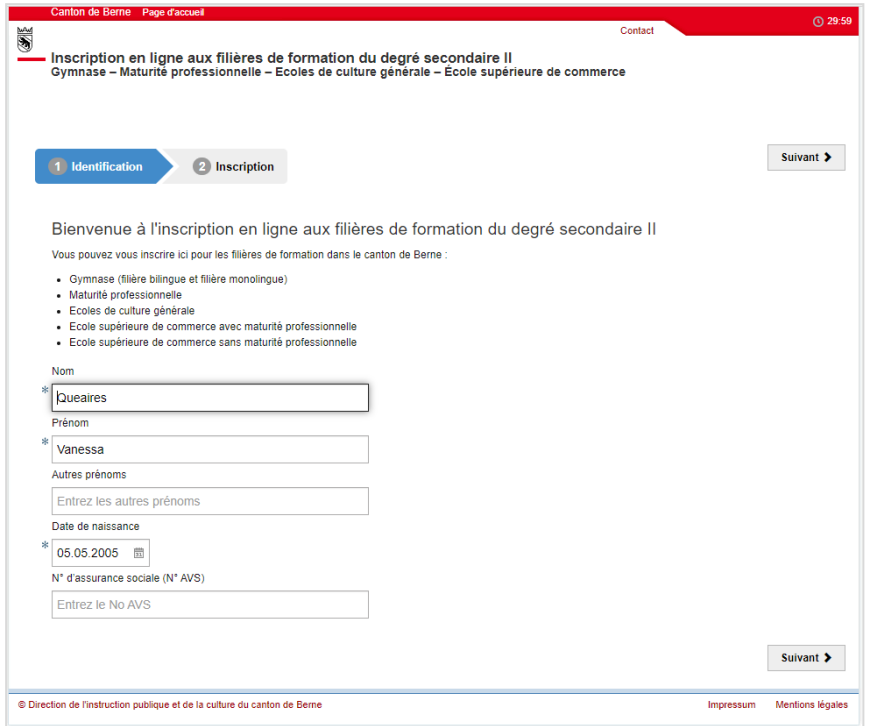

Indiquez le nom, le prénom, les autres prénoms, la date de naissance et le numéro AVS de l'enfant, et cliquez sur « Suivant ».

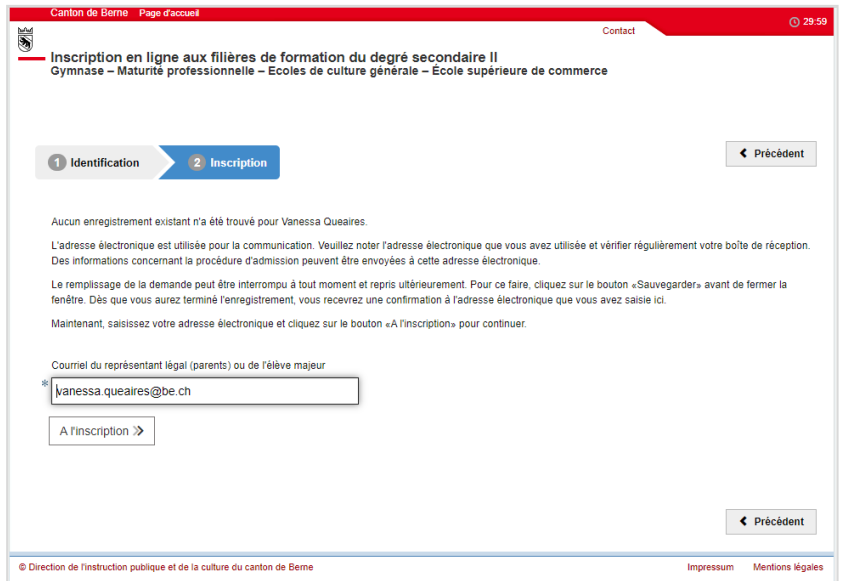

Ici, vous saisissez l'adresse électronique des parents (représentants légaux) et cliquez sur le bouton « A l'inscription » pour continuer.

**Important :** veuillez choisir une adresse électronique que vous utilisez régulièrement et noter l'adresse électronique que vous avez utilisée. Elle sera utilisée pour la communication. Les informations concernant la procédure d'admission pourront être envoyées à cette adresse électronique.

## <span id="page-3-0"></span>**1.1 Code d'accès**

Une nouvelle fenêtre s'ouvrira pour vous demander de saisir le code d'accès. Veuillez ouvrir la boîte aux lettres de l'adresse électronique spécifiée. Vous avez reçu un courriel de l'expéditeur noreply@be.ch avec le code d'accès. Si aucun courriel n'apparaît dans votre boîte aux lettres, veuillez vérifier votre dossier de courrier indésirable. Si vous n'avez toujours pas reçu de courriel, veuillez contacter le service d'assistance de votre fournisseur de courrier électronique et demander que noreply@be.ch soit reconnue comme une adresse électronique fiable. Veuillez saisir le code d'accès figurant dans votre courriel dans le masque du champ « Code d'accès » et cliquez sur « Confirmer ».

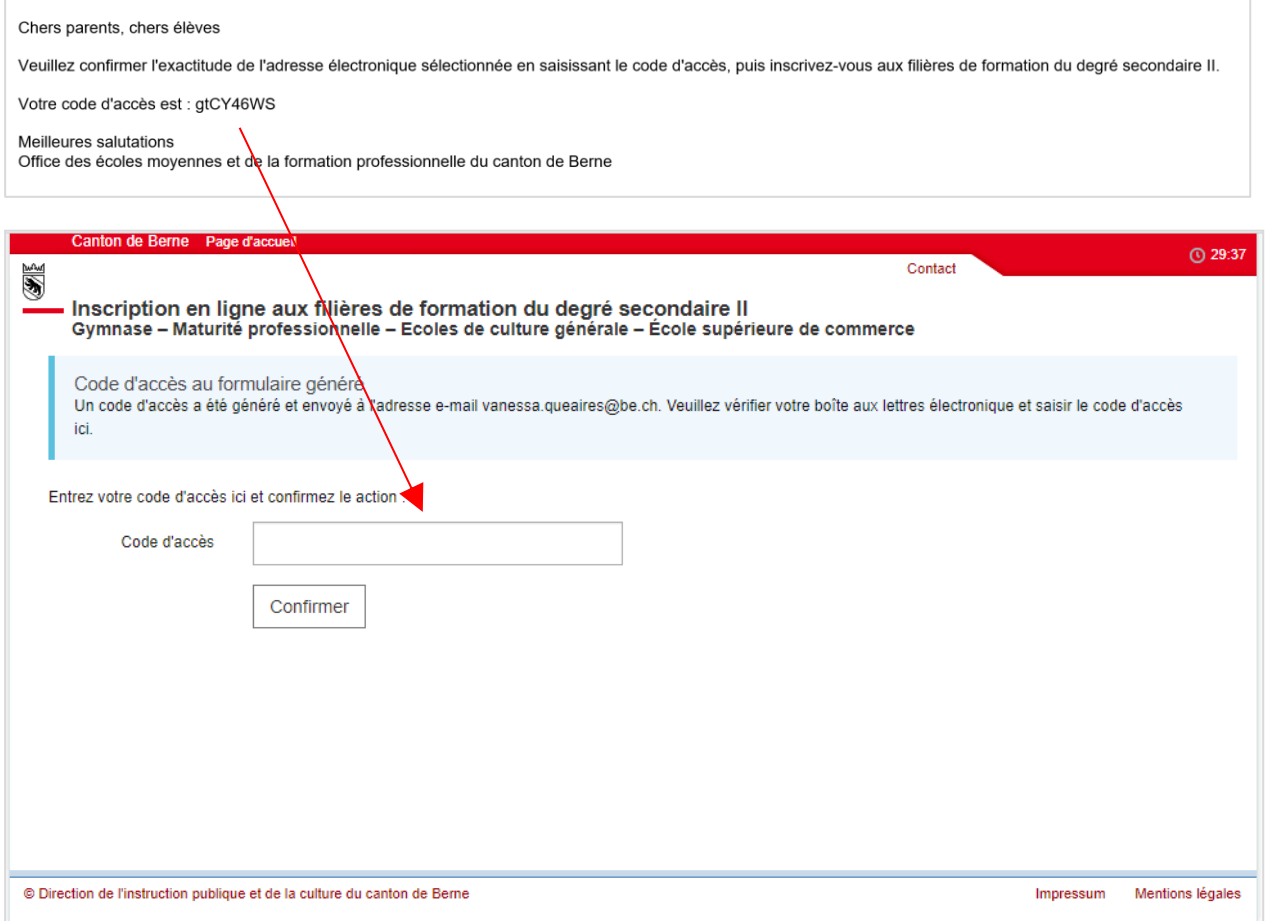

# <span id="page-4-0"></span>**2 Informations générales**

S'ouvre désormais le masque pour saisir l'inscription.

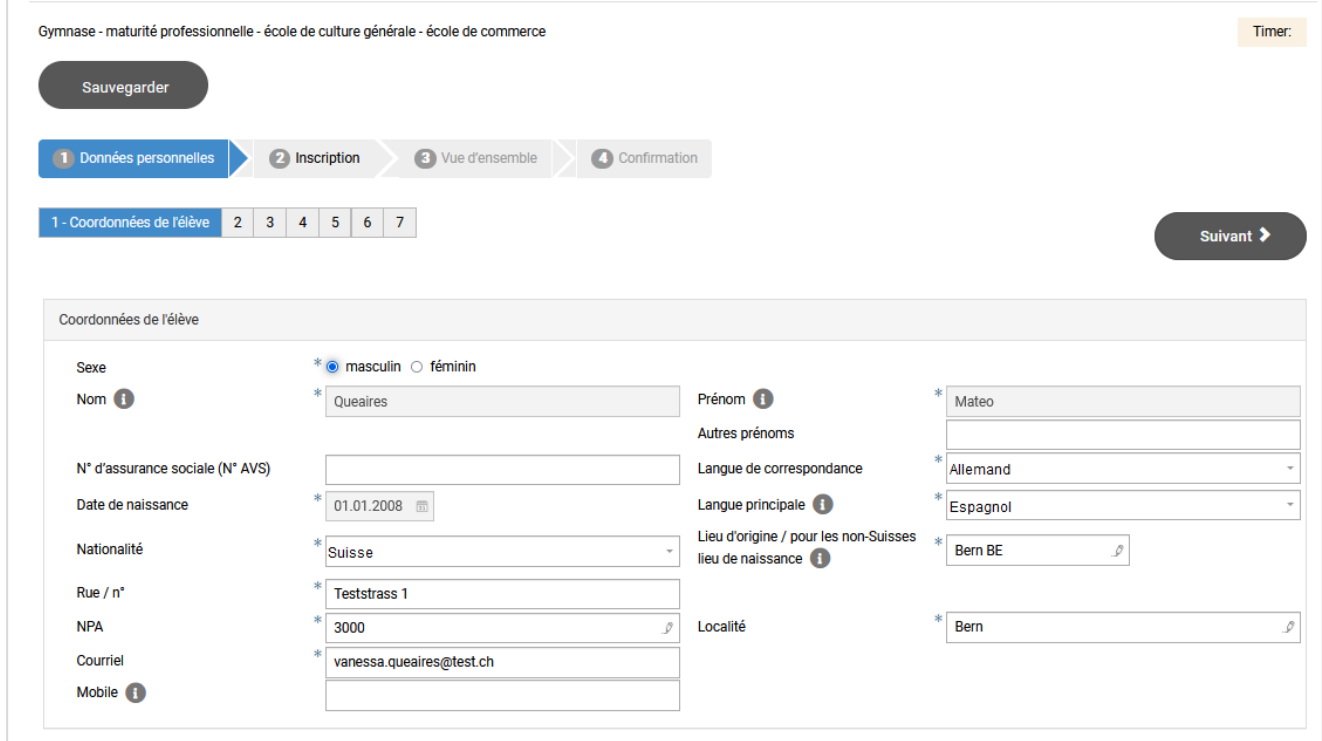

Voici quelques remarques générales :

## <span id="page-4-1"></span>**2.1 Champs obligatoires**

Les champs marqués d'un astérisque \* sont obligatoires. Ils doivent être remplis. Si l'un de ces champs n'est pas rempli, un message d'erreur apparaîtra. Vous ne pouvez pas continuer tant que vous n'avez pas rempli le champ.

Exemple de message d'erreur :

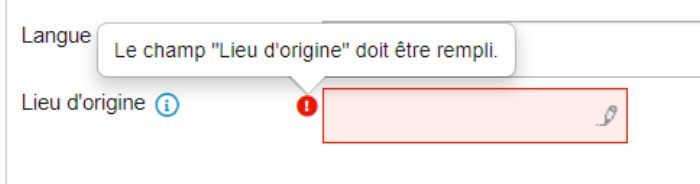

## <span id="page-5-0"></span>**2.2 Bulles d'information**

Certains champs sont pourvus de bulles d'information . Vous y trouverez plus d'informations sur ce que vous devez saisir dans ce champ. Déplacez le curseur sur la bulle d'information pour afficher le texte.

Exemple de bulle d'information :

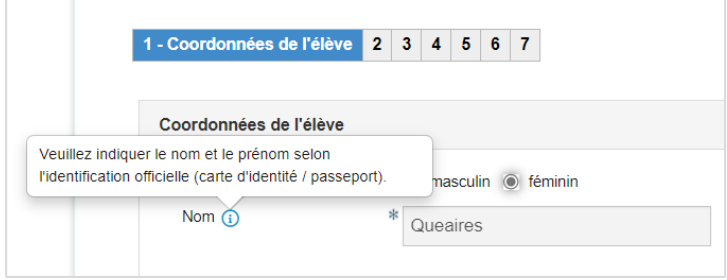

## <span id="page-5-1"></span>**2.3 Sauvegarde intermédiaire**

Le bouton « Sauvegarder » (sauvegarde intermédiaire) se trouve à tout moment en haut à gauche. Si vous êtes bloqué (si vous devez par exemple clarifier quelque chose) ou si vous voulez compléter l'inscription plus tard pour d'autres raisons, vous pouvez cliquer sur ce bouton. L'inscription sera sauvegardée temporairement. Dès que vous voulez terminer la saisie de l'inscription, ouvrez l'écran de démarrage et connectez-vous. Le code d'accès qui vous a été envoyé par courriel est également affiché lors de la sauvegarde intermédiaire.

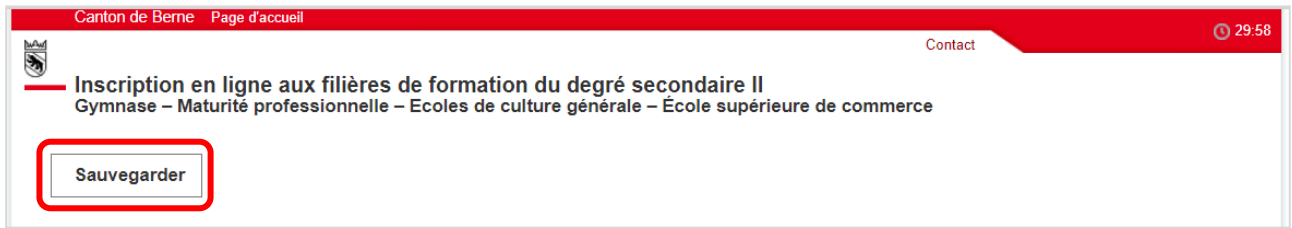

## <span id="page-5-2"></span>**2.4 Code d'accès oublié**

Si vous avez oublié votre code d'accès, cliquez sur « Nouveau code d'accès ».

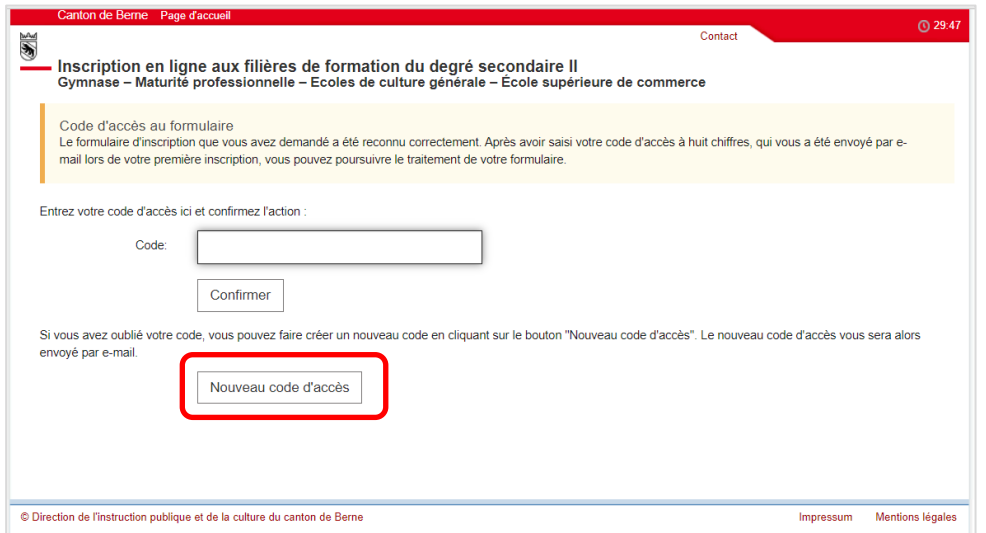

Le nouveau code d'accès sera envoyé à votre adresse électronique par l'expéditeur noreply@be.ch.

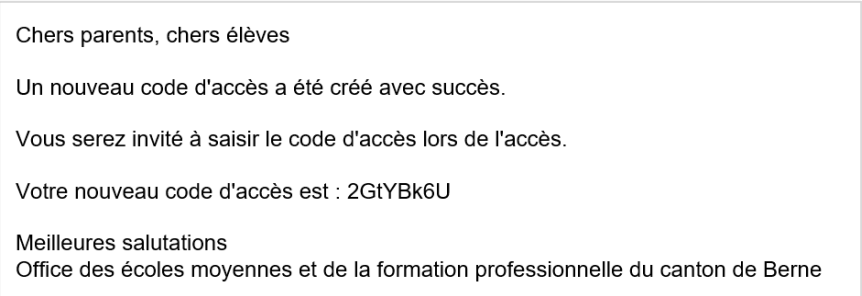

### Cliquez sur le bouton « Retour au login ».

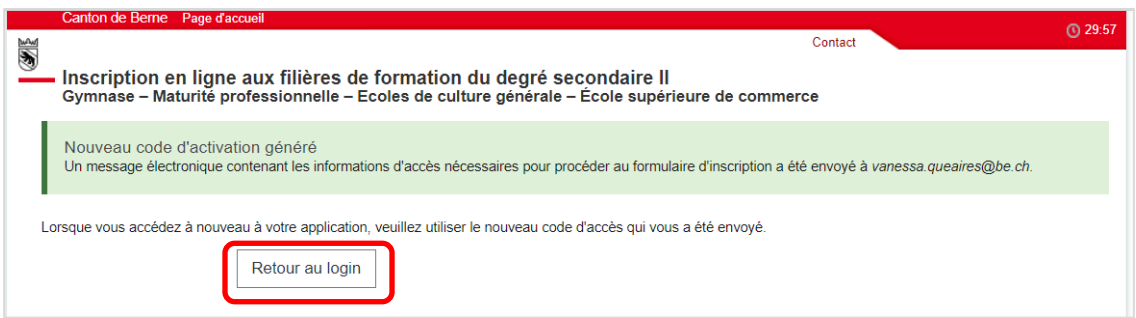

Après avoir saisi le nouveau code d'accès, cliquez sur « Confirmer ».

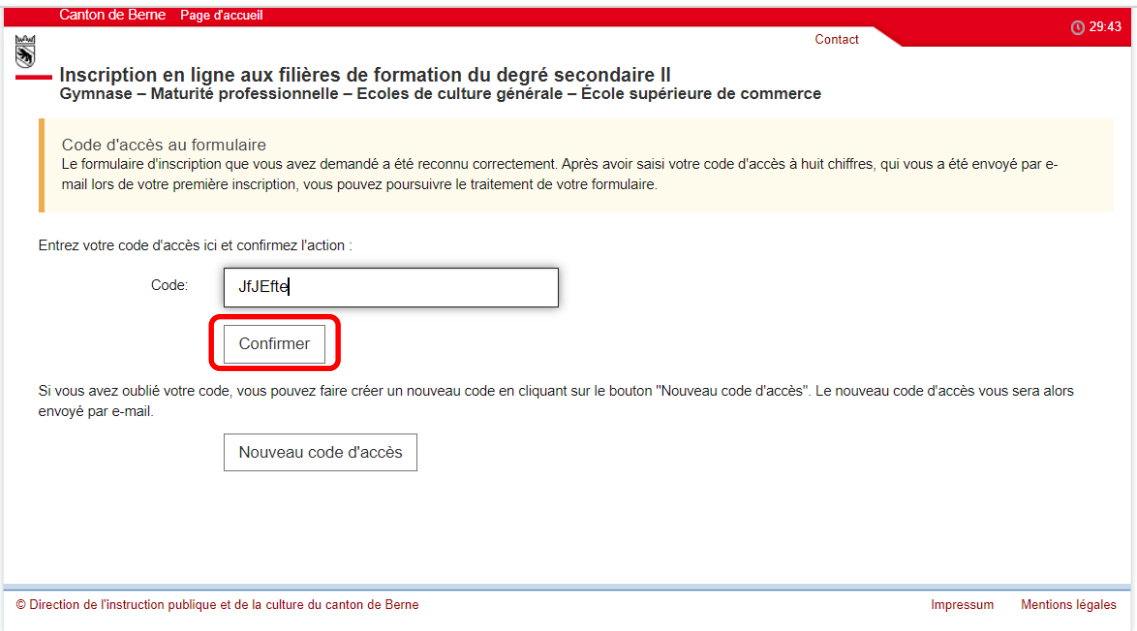

Vous pouvez maintenant continuer à remplir le formulaire d'inscription.

## <span id="page-6-0"></span>**2.5 Assistance**

Si vous avez des questions sur la manière de remplir le formulaire d'inscription, veuillez contacter en premier lieu la direction de l'école du degré secondaire I (école fréquentée actuellement).

Si la direction de l'école du degré secondaire I ne peut pas vous aider, vous pouvez contacter le service d'assistance à l'adresse [inscriptionsec2@be.ch](mailto:inscriptionsec2@be.ch) ou au numéro de téléphone +41 31 636 68 00.

# <span id="page-7-0"></span>**3 Saisie de l'inscription**

## <span id="page-7-1"></span>**3.1 Données personnelles**

Dans cette rubrique, veuillez saisir toutes les informations concernant l'élève qui sont pertinentes pour la procédure d'admission.

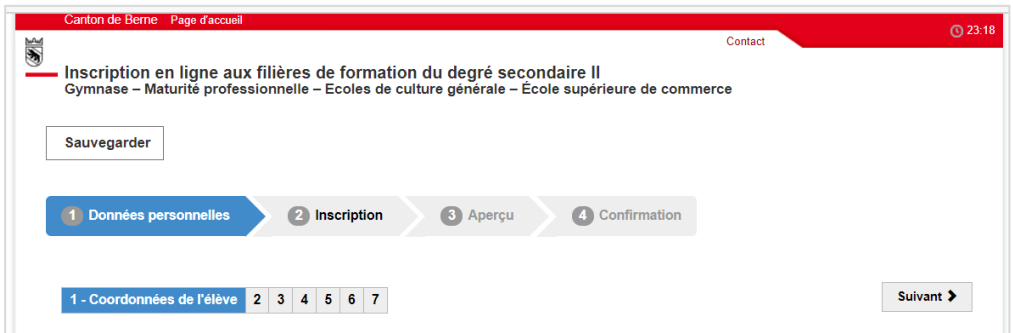

## <span id="page-7-2"></span>**3.1.1 Données personnelles de l'élève**

Dans cet onglet, vous saisissez les données personnelles de l'élève. Voici un exemple de la page complètement remplie :

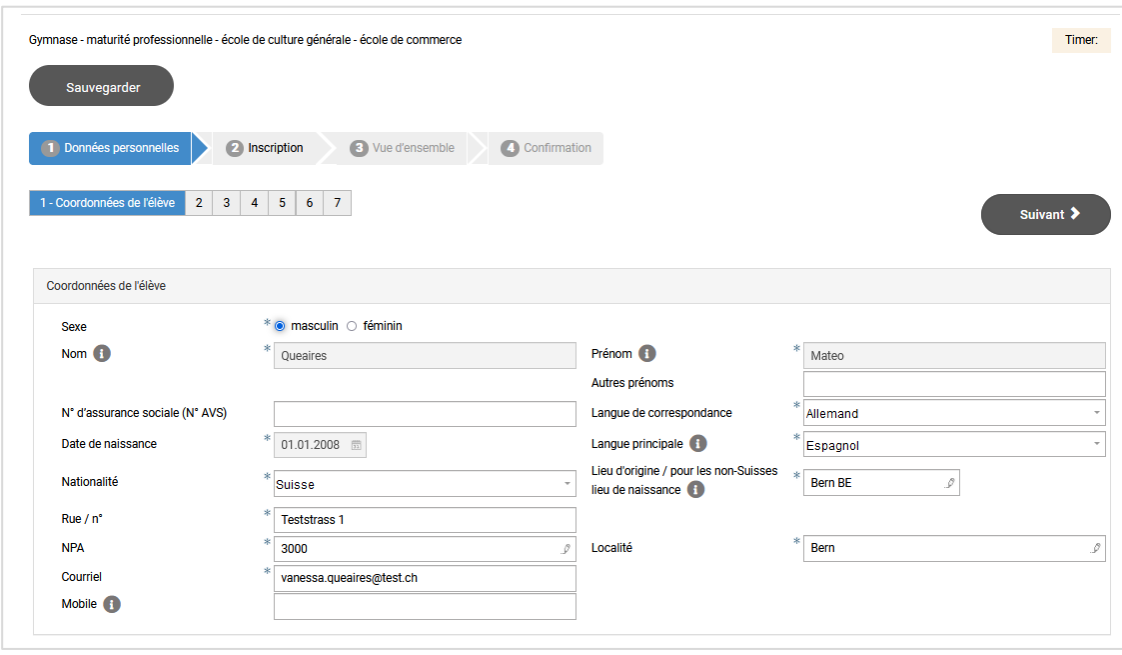

Remarques sur les différents champs :

- **Nom, prénom, autres prénoms :** nom, prénom, autres prénoms et n° AVS sont automatiquement repris de la page d'accueil.
- **Langue de correspondance :** français ou allemand
- **Première langue :** la première langue est la langue qu'une personne apprend en premier. Dans la plupart des cas, la première langue est celle qu'une personne multilingue maîtrise le mieux. En langage courant, la première langue est également appelée langue maternelle.
- **Lieu d'origine pour les citoyennes et citoyens suisses / Lieu de naissance pour les étrangères et les étrangers :** les citoyennes et citoyens suisses doivent saisir leur lieu d'origine. Les citoyennes et citoyens d'autres pays doivent saisir leur lieu de naissance (pas le pays).
- **Mobile :** le numéro de mobile n'est pas un champ obligatoire. Si l'élève possède son propre numéro de téléphone portable, veuillez l'indiquer. Veuillez utiliser le même format que dans l'exemple indiqué dans la bulle d'information.

Une fois la page remplie, veuillez cliquer sur « Suivant ».

#### <span id="page-8-0"></span>**3.1.2 Représentants légaux**

Dans la plupart des cas, la représentation légale de l'élève est assurée par les parents qui ont la garde de leurs enfants. Si les parents ont la garde conjointe, l'on saisira les données des deux parents. **Si les parents sont séparés, l'on saisira en premier la personne qui vit à la même adresse que l'enfant.** Si l'un des parents (la mère ou le père) a la garde exclusive, l'on saisira les données de ce parent. Si l'enfant est sous tutelle, l'on saisira les données de la tutrice ou du tuteur.

Exemple, lorsque les parents ont la garde conjointe :

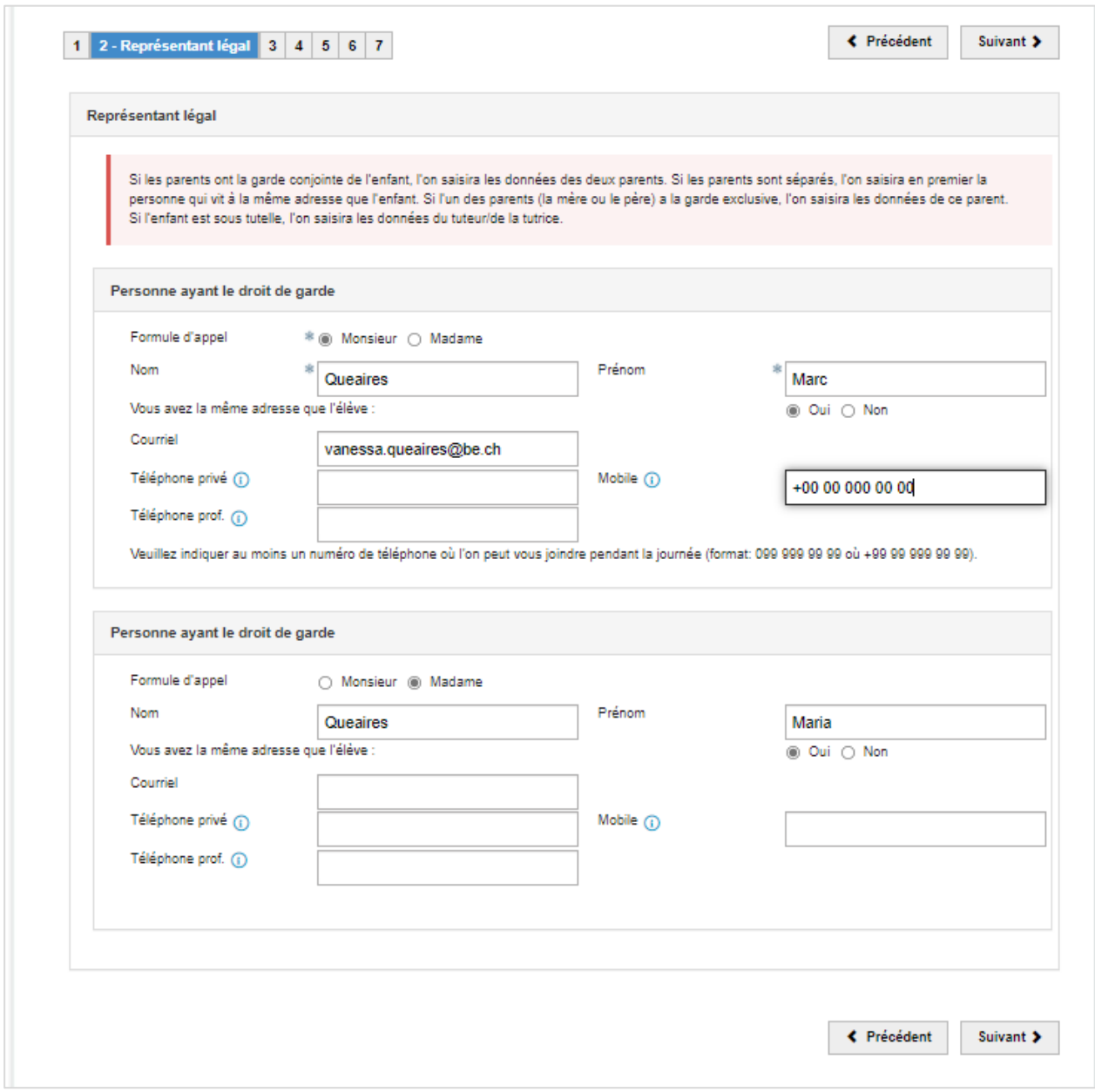

Une fois la page remplie, veuillez cliquer sur « Suivant ».

### <span id="page-9-0"></span>**3.1.3 Formation antérieure**

Vous saisissez ici les informations relatives à la formation de l'élève.

Les élèves qui sont nés en Suisse et qui ont effectué toute leur scolarité en Suisse doivent indiquer « Oui » à la première question. Les élèves qui ont déménagé de l'étranger vers la Suisse indiquent l'année de début de leur formation scolaire en Suisse.

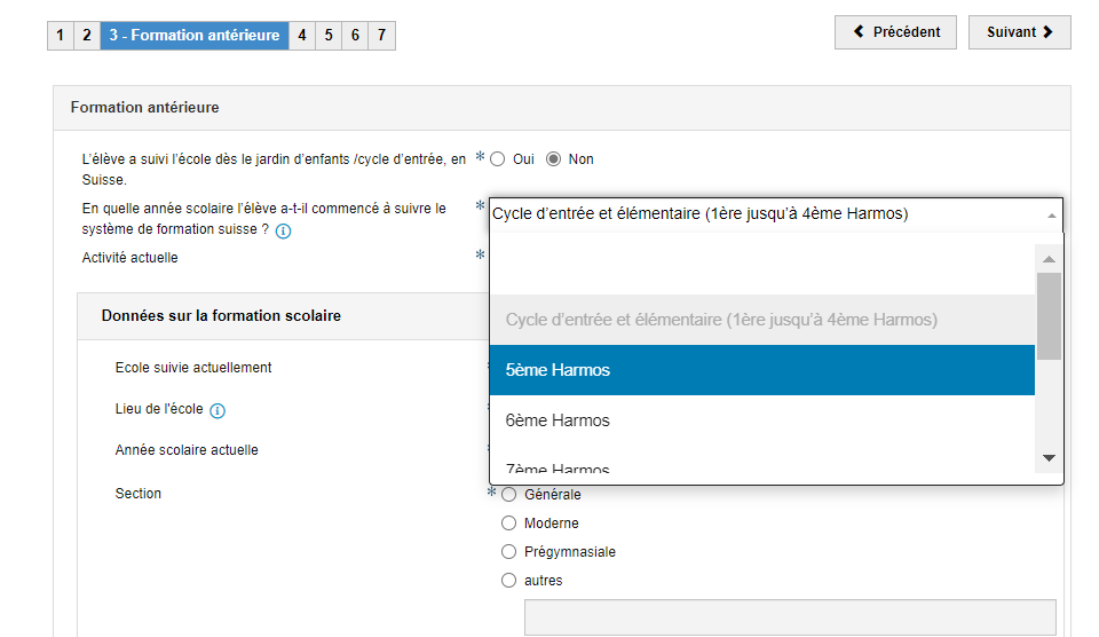

Pour l'activité actuelle, les élèves de 11H (degré secondaire I) choisissent dans la liste « Formation scolaire ».

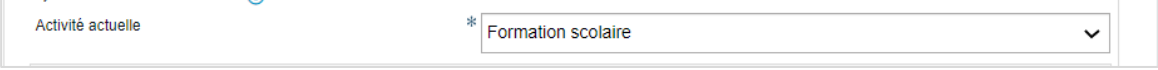

Pour « l'école fréquentée actuellement », sélectionnez dans la liste l'école que l'élève fréquente actuellement. Vous pouvez soit faire défiler la liste, soit saisir une partie du nom de l'école (par exemple, École secondaire) dans le champ pour réduire la sélection.

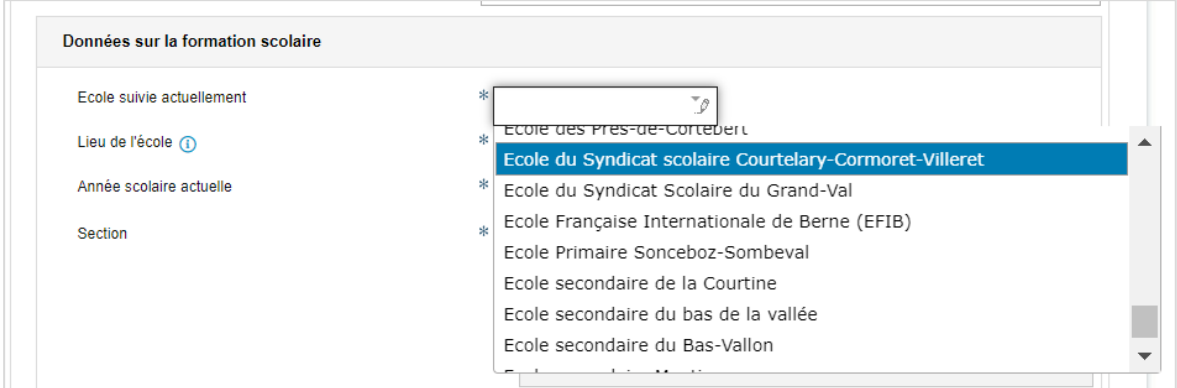

Si vous ne trouvez pas l'école de l'élève sur la liste, veuillez demander à la direction de l'école sous quel nom l'école peut être trouvée.

Le lieu de l'école s'affichera automatiquement si vous avez sélectionné une école dans la liste.

Saisissez ensuite l'année scolaire que l'élève fréquente actuellement, la section et le niveau auquel il appartient et la dénomination de sa classe (par exemple 11b).

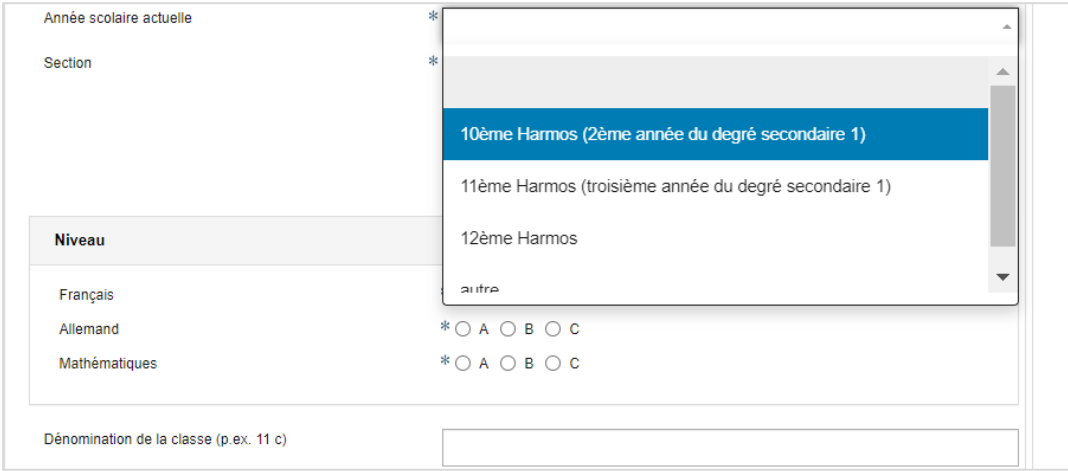

Sous la rubrique correspondante, sélectionnez la maîtresse de classe/le maître de classe dans la liste. Si elle ou il ne figure pas sur la liste, veuillez contacter la direction de l'école ou sélectionner « \*Enseignant pas sur la liste ».

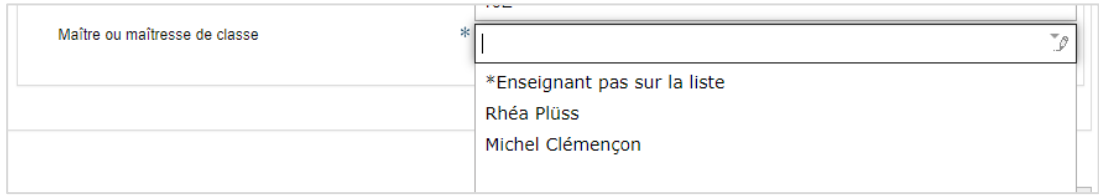

### Exemple d'une page entièrement remplie :

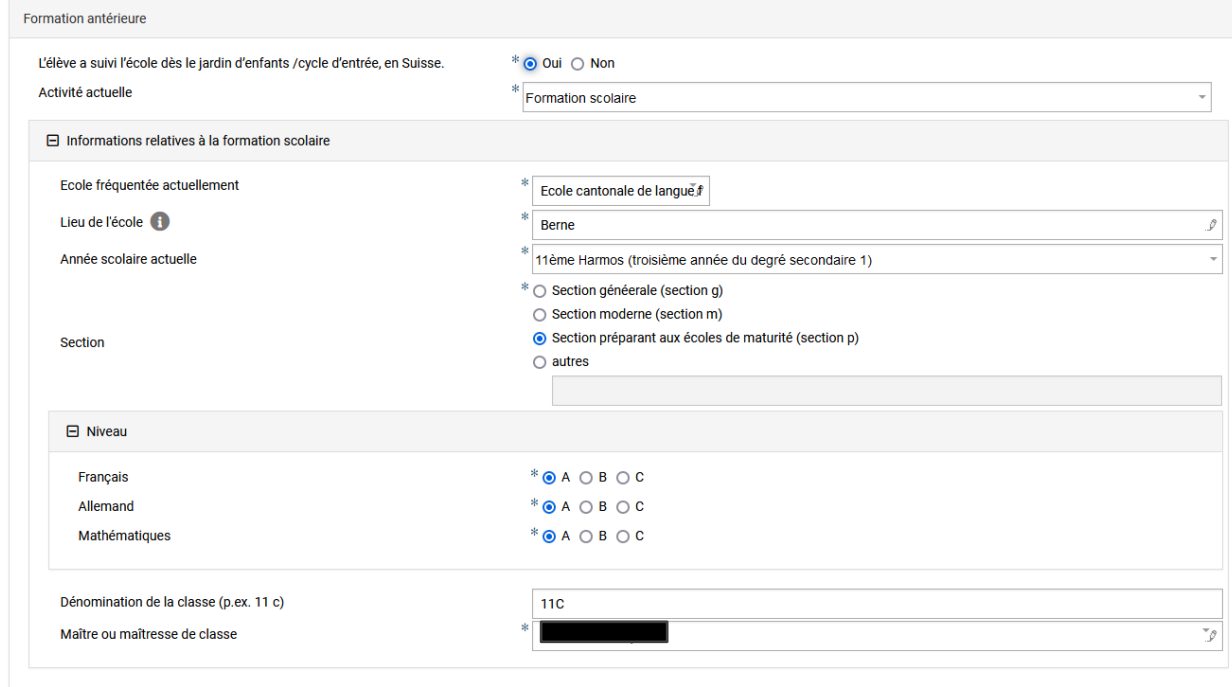

Une fois toutes les informations saisies, veuillez cliquer sur « Suivant ».

### <span id="page-11-0"></span>**3.1.4 Formation linguistique**

Saisissez dans cette rubrique à partir de quelle année scolaire l'élève a suivi l'enseignement dans les langues mentionnées.

**Italien** : ce champ n'est pas obligatoire. Si l'élève a reçu un enseignement en italien, vous pouvez le saisir.

Le bouton « + Nouveau » peut être utilisé pour ajouter d'autres langues dans lesquelles l'élève a reçu un enseignement.

Exemple d'une page entièrement remplie :

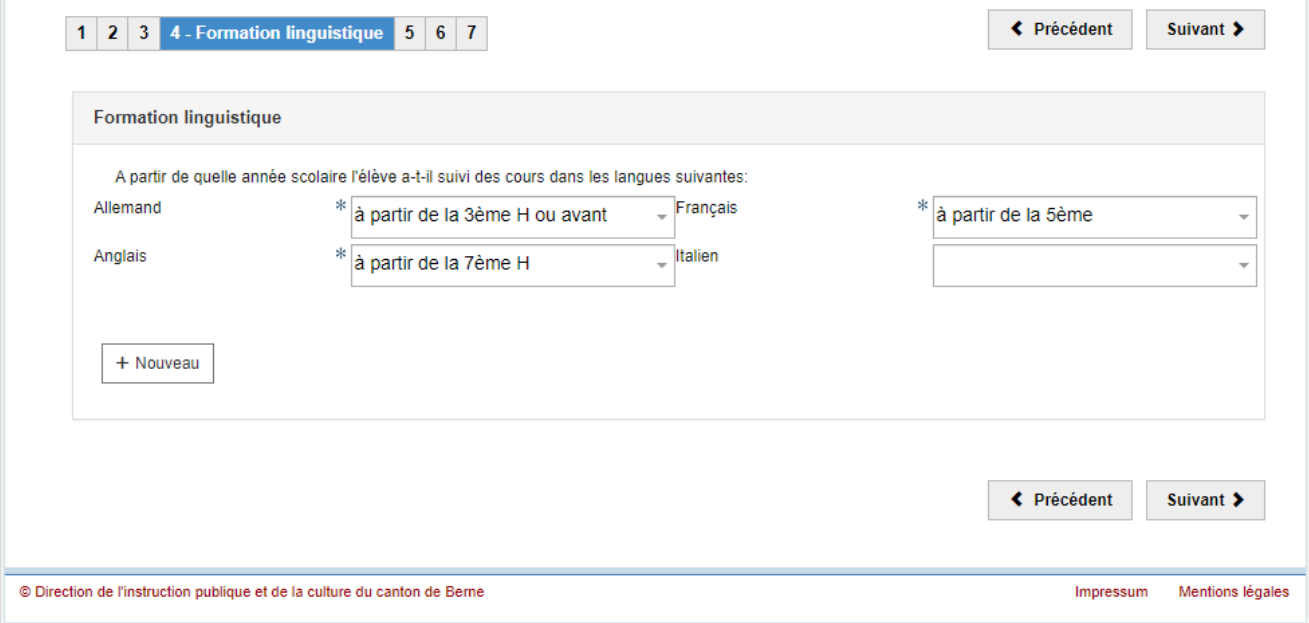

Une fois toutes les informations saisies, veuillez cliquer sur « Suivant ».

### **3.1.4.1 Dispositions spéciales pour les élèves ayant une faible maîtrise des langues**

Pour les élèves qui ont effectué une partie de leur scolarité obligatoire dans une autre langue que la langue d'enseignement (français), et/ou qui ont suivi moins de trois ans d'enseignement en allemand, l'école obligatoire en tiendra dûment compte lors de l'évaluation de la compétence linguistique en français et/ou en allemand.

Le fait de remplir le formulaire d'inscription ne confère aucun droit à bénéficier de dispositions spéciales pour l'examen d'admission. Les élèves ne remplissant pas les conditions d'admission sans examen qui souhaitent faire valoir un droit à des dispositions spéciales en raison d'une faible maîtrise des langues **doivent, lors de l'inscription à l'examen d'admission, transmettre une demande écrite et télécharger ou remettre une copie d'un document officiel attestant de leur date d'arrivée en Suisse (autorisation ou titre de séjour, etc.)**.

Les dispositions spéciales suivantes peuvent être demandées pour l'examen d'admission :

**Formation gymnasiale :** l'examen peut être adapté pour les candidates et les candidats ayant des connaissances limitées en français ou en allemand (enseignement dans la première langue depuis la 8H ou ultérieurement). Les élèves peuvent choisir d'être interrogés uniquement en rédaction, auquel cas la durée de l'enseignement en français est prise en compte dans l'évaluation. Les personnes ayant des connaissances limitées en allemand peuvent choisir d'être interrogées en allemand ou en anglais.

→ Les élèves de 11H peuvent demander à bénéficier de dispositions spéciales pour le français ou l'allemand lorsque, à la fin de la 11H, ils ont suivi l'enseignement dans cette langue pendant quatre ans, voire moins longtemps.

**Écoles de culture générale :** l'examen peut être adapté pour les candidates et les candidats ayant des connaissances limitées en français ou en allemand (enseignement dans la première langue depuis la 8H ou ultérieurement). Dans ce cas, la durée de l'enseignement en français est prise en compte dans l'évaluation. Les personnes ayant des connaissances limitées en allemand peuvent choisir d'être interrogées en allemand ou en anglais.

→ Les élèves de 11H peuvent demander à bénéficier de dispositions spéciales pour le français ou l'allemand lorsque, à la fin de la 11H, ils ont suivi l'enseignement dans cette langue pendant quatre ans, voire moins longtemps.

**Maturité professionnelle (MP) 1 et écoles de commerce avec MP :** les candidates et les candidats qui ne résident pas en Suisse depuis plus de dix ans et qui n'ont pas commencé à suivre l'enseignement en allemand avant la première année du degré secondaire I peuvent être dispensés de l'examen d'allemand. Cette dispense ne les exempte pas de suivre l'enseignement de maturité professionnelle.

→ Les élèves de 11H peuvent demander à bénéficier de dispositions spéciales pour l'allemand s'ils ne vivent pas en Suisse depuis plus de dix ans et, à la fin de la 11H, ont suivi l'enseignement dans cette langue pendant trois ans, voire moins longtemps.

### <span id="page-13-0"></span>**3.1.5 Compensation des désavantages**

Les élèves qui souffrent d'un handicap ou d'un trouble diagnostiqué peuvent demander à bénéficier de mesures de compensation des désavantages pour l'examen d'admission. Le fait de remplir le formulaire d'inscription ne confère aucun droit à bénéficier de mesures de compensation.

Les élèves ne remplissant pas les conditions d'admission sans examen qui souhaitent faire valoir un droit à des mesures de compensation des désavantages en raison d'un trouble ou d'un handicap **doivent, lors de l'inscription à l'examen d'admission, transmettre ou télécharger une demande écrite de mesures de compensation des désavantages ainsi qu'une copie d'une expertise récente**.

Sous l'onglet « Compensation des désavantages », vous indiquez si l'élève a un handicap ou un trouble diagnostiqué et confirmé par un service spécialisé. Un autre champ s'ouvre dans lequel vous pouvez décrire le diagnostic de manière brève et précise. En outre, vous indiquez si et de quelles mesures l'élève bénéficie dans l'école actuellement fréquentée.

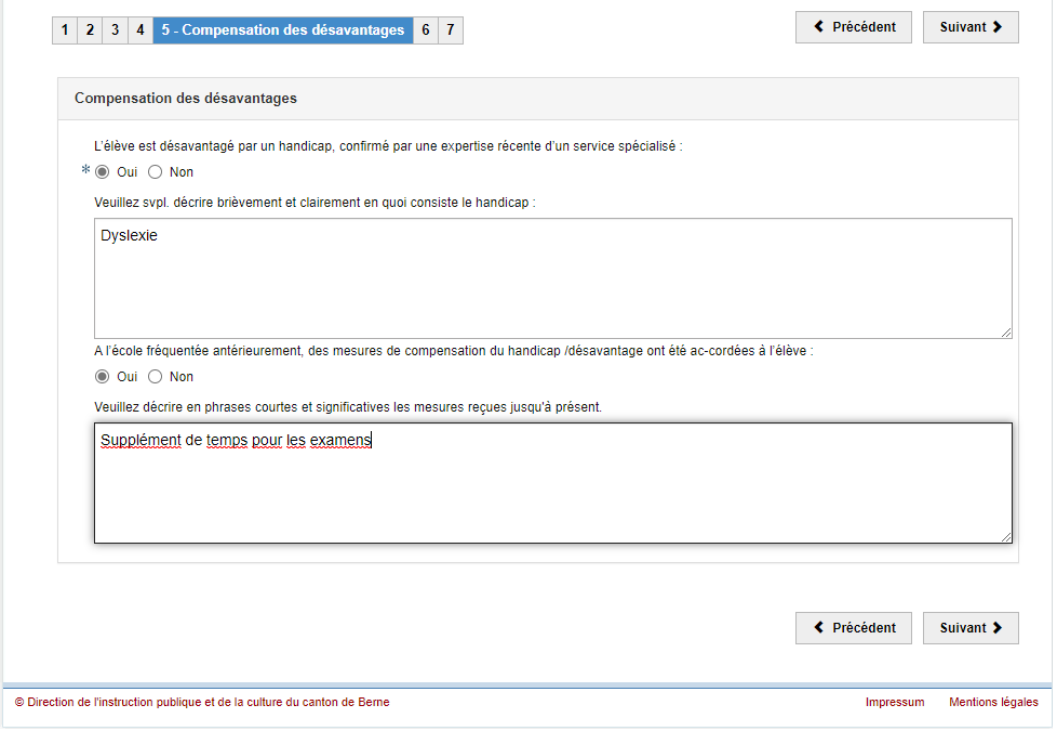

Une fois toutes les informations saisies, veuillez cliquer sur « Suivant ».

## <span id="page-14-0"></span>**3.1.6 Encouragement des talents particuliers**

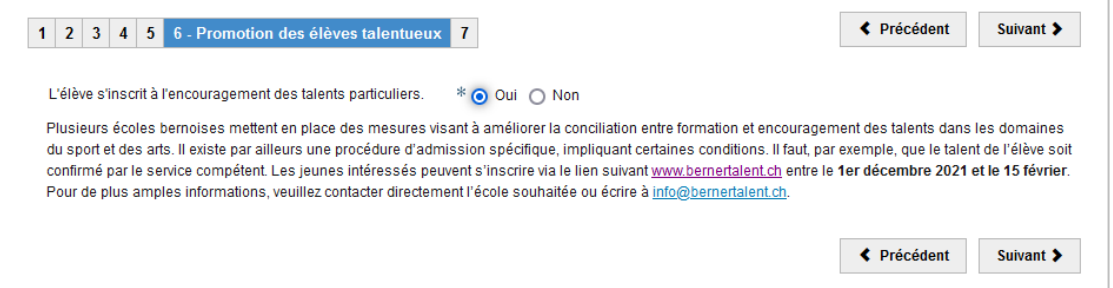

Plusieurs écoles du canton de Berne offrent des mesures particulières pour permettre aux élèves de mieux concilier formation scolaire et encouragement de leurs talents particuliers dans le domaine du sport, de la musique, de la danse ou des arts visuels. Certaines conditions doivent être remplies (par exemple, les athlètes doivent apporter la preuve de leurs talents). Si l'élève souhaite s'inscrire à un programme d'encouragement des talents, veuillez sélectionner l'option « Oui ».

La procédure d'admission au programme d'encouragement des talents s'effectue séparément. Veuillez vous renseigner auprès de l'école de votre choix pour savoir quelles sont les possibilités offertes par l'école et quelles sont les conditions que l'élève doit remplir pour pouvoir bénéficier de cette offre. L'inscription définitive au programme d'encouragement des talents a lieu après réception de la décision d'orientation, c'est-à-dire au début du mois de février.

### <span id="page-14-1"></span>**3.1.7 Évaluation de la qualité**

À des fins d'assurance qualité, il est utile que l'école du degré secondaire II (par exemple le gymnase) soit autorisée à envoyer une copie du bulletin obtenu par l'élève après le premier semestre à l'école de provenance de l'élève. Il est important pour les écoles du degré secondaire I de pouvoir analyser les évaluations des élèves, pour vérifier si leurs évaluations étaient appropriées. Si vous n'acceptez PAS que l'école du degré secondaire II puisse envoyer une copie du bulletin du premier semestre à l'école du degré secondaire I, cochez la case correspondante.

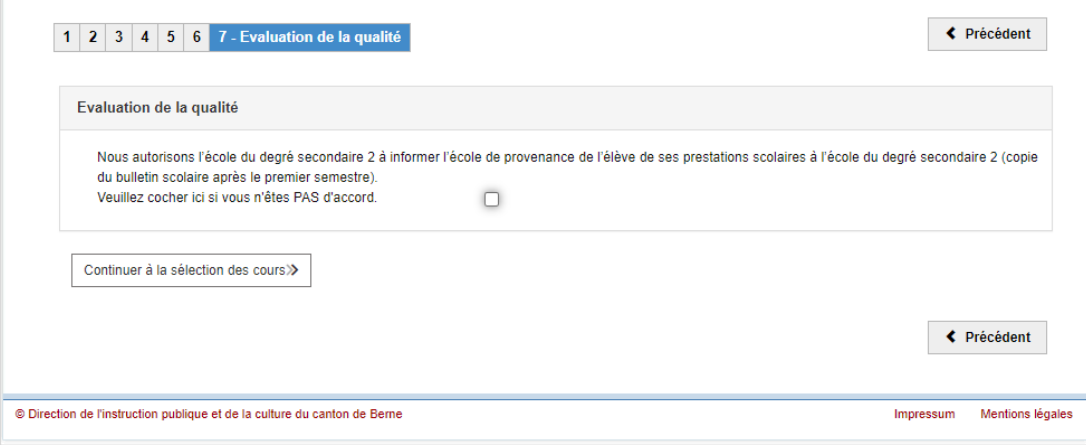

Cliquez ensuite sur « Continuer à la sélection des cours ».

## <span id="page-15-0"></span>**3.2 Inscription**

La période d'inscription à la procédure d'évaluation commence après les vacances d'automne et dure **jusqu'au 1er décembre**.

Les élèves de la **11H** d'une école publique peuvent s'inscrire à la procédure d'évaluation pour toutes les filières de formation du degré secondaire II.

Si les conditions d'admission à la procédure d'évaluation pour une filière de formation ne sont pas remplies, cela se présente comme suit :

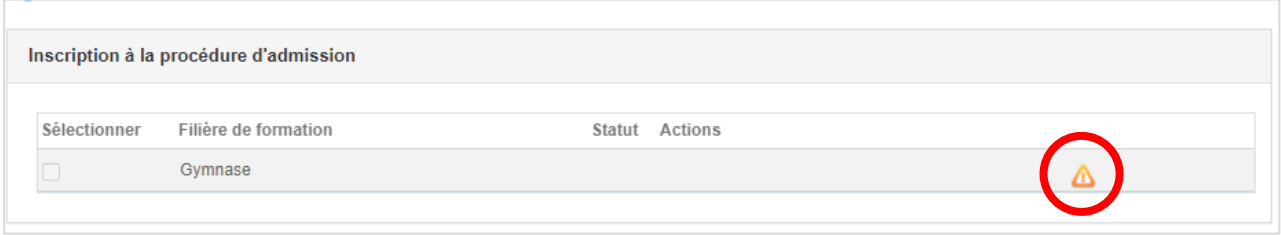

Veuillez vous renseigner sur les conditions d'admission auprès de la direction de l'école que vous fréquentez actuellement ou auprès du service d'assistance.

Il est possible, et parfois pertinent, pour les élèves de participer à la procédure d'évaluation pour plusieurs filières de formation. Il est alors nécessaire de s'inscrire à chacune des filières. Étant donné qu'une procédure d'évaluation implique un suivi intensif, les inscriptions tardives ne sont pas possibles. Pour cette raison, il est recommandé aux élèves disposant des aptitudes requises qui n'ont pas encore pris de décision définitive quant à la suite de leur parcours scolaire de s'inscrire aux filières qui les intéressent. Il en va de même pour les élèves intéressés par la maturité professionnelle en cours d'apprentissage qui n'ont pas encore trouvé de place d'apprentissage au moment de l'inscription.

Veuillez cocher toutes les filières de formation pour lesquelles l'élève souhaite recevoir une évaluation de l'école du degré secondaire I. Cliquez ensuite sur « Soumettre la demande ».

## <span id="page-16-0"></span>**3.3 Aperçu**

L'aperçu récapitule les informations les plus importantes. Veuillez vérifier les données saisies concernant l'élève et les filières de formation.

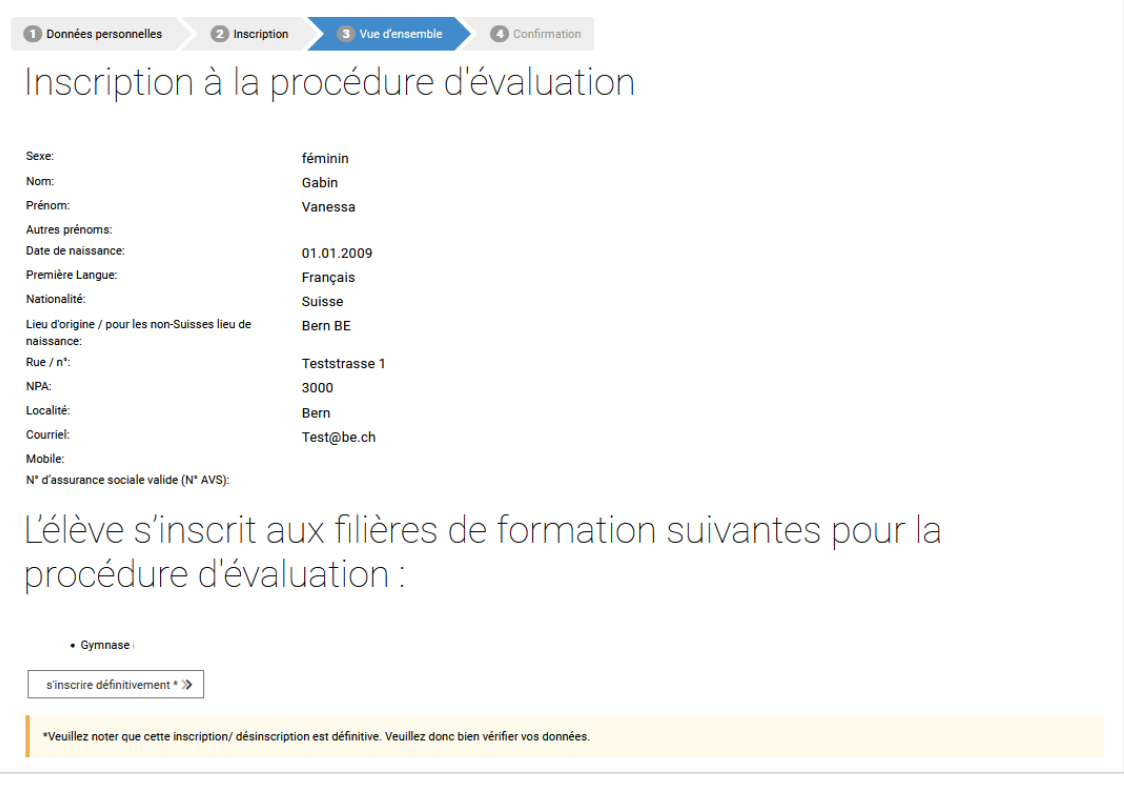

Si toutes les informations sont correctes, cliquez sur « s'inscrire définitivement ». Veuillez noter qu'aucune correction ne peut être apportée après la confirmation. Si vous découvrez des erreurs ou si des changements surviennent (par exemple, un changement d'adresse pendant la procédure d'admission), veuillez contacter la direction de l'école du degré secondaire I (école fréquentée actuellement).

## <span id="page-16-1"></span>**3.4 Confirmation et clôture de l'inscription à la procédure d'évaluation**

Sur cette page, vous recevrez la confirmation des filières de formation pour lesquelles vous avez inscrit l'élève à la procédure d'évaluation. Clôturez l'inscription en cliquant sur « Terminer l'inscription ». (Vous aurez la possibilité, une fois l'inscription terminée, d'imprimer ou de sauvegarder un formulaire confirmant votre inscription – voir ci-dessous).

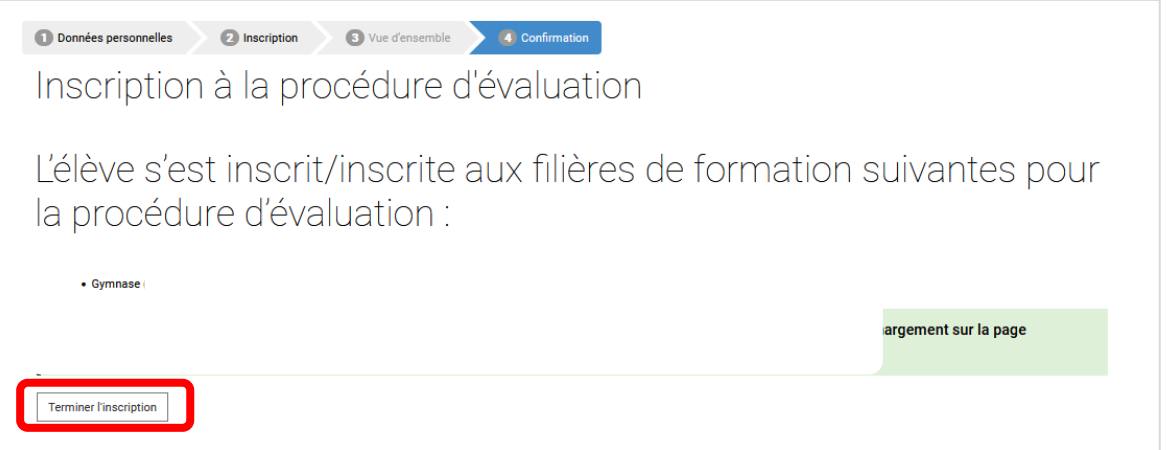

Cela vous mènera à la page des inscriptions. Vous pouvez voir ici pour quelles filières de formation vous avez inscrit l'élève à la procédure d'évaluation. Les inscriptions ont le statut « Demande d'inscription envoyée ».

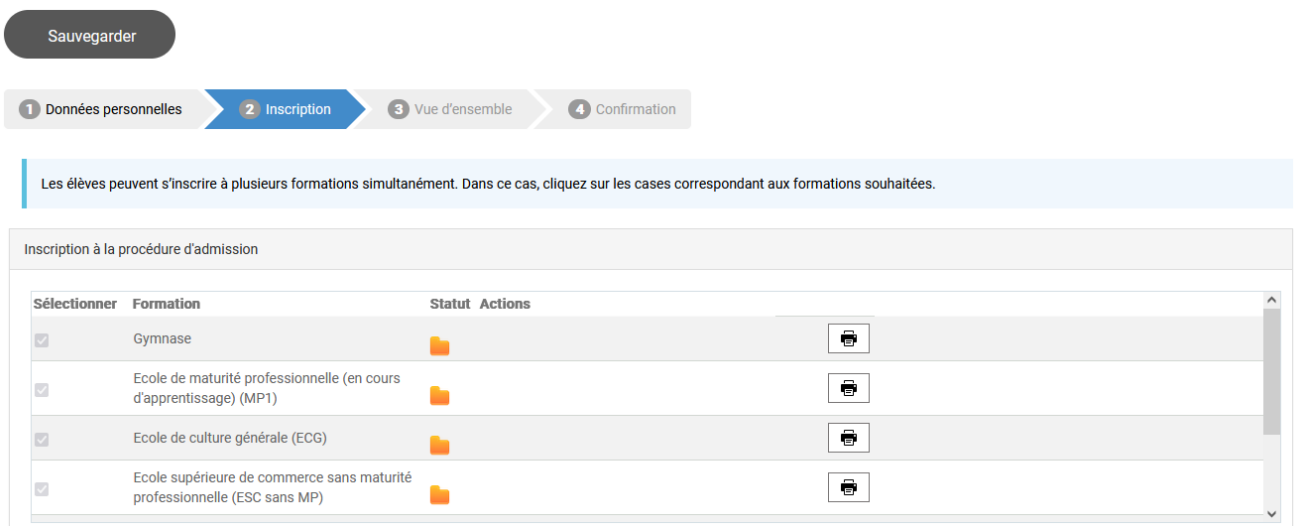

L'inscription à la procédure d'évaluation est désormais terminée. Si vous souhaitez conserver pour vos documents le formulaire de confirmation de l'inscription, vous pouvez le sauvegarder sur votre

ordinateur ou l'imprimer en cliquant sur **6**. Vous pouvez ensuite fermer la fenêtre Internet.

Le formulaire de confirmation se présente ainsi :

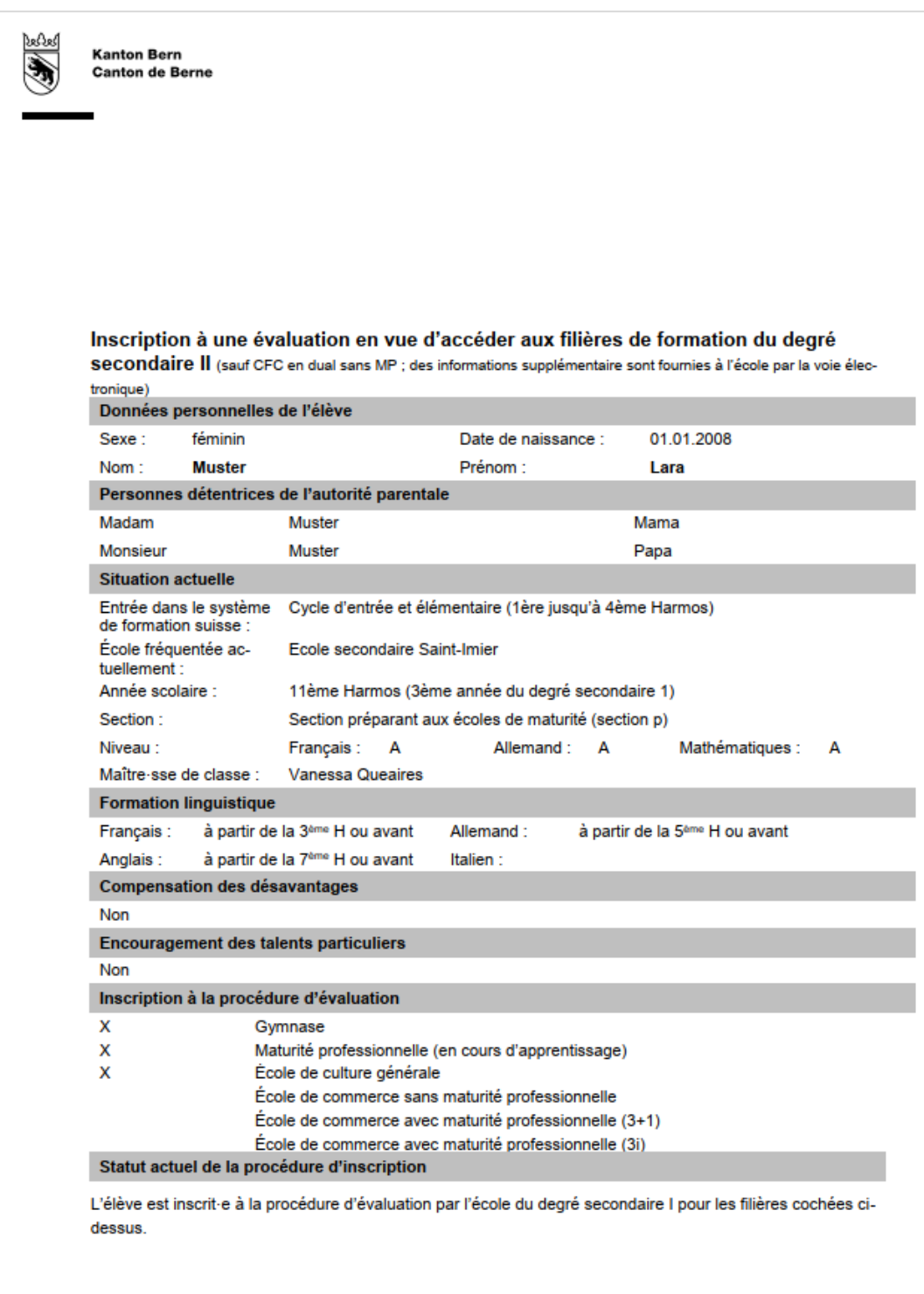

Il n'est plus nécessaire d'envoyer le formulaire à l'école du degré secondaire I.

Consultez ensuite votre boîte aux lettres électronique. Vous devriez aussi avoir reçu un courriel de confirmation de l'expéditeur noreply@be.ch à l'adresse électronique que vous avez indiquée.

Mi. 01.11.2023 09:08 noreply@forms.be.ch Confirmation d'inscription à la procédure d'évaluation pour les filières de formation du degré secondaire II  $\Delta r$ Chers parents, cher/chère élève, Nous avons le plaisir de vous confirmer que Cesar Gabin est inscrit/inscrite à la procédure d'évaluation pour les filières de formation suivantes : - Gymnase L'école du degré secondaire I vous remettra, fin janvier, la décision d'orientation confirmant ou infirmant votre admission aux filières choisies. Après avoir reçu cette décision et avoir été notifiés par courriel, vous pourrez saisir dans le système les informations spécifiques à ces filières de formation (p.<br>ex. choix de l'école, option spécifique, orientation de la MP, Nous souhaitons à Cesar Gabin tout le succès possible pour la procédure d'évaluation. Pour plus d'informations, veuillez consulter le site https://www.be.ch/inscriptionsec2. Meilleures salutations, Office des écoles moyennes et de la formation professionnelle du canton de Berne

# <span id="page-20-0"></span>**4 Décision d'orientation**

À la fin du premier semestre, les enseignantes et enseignants concernés inscrivent la note de français, d'allemand et de mathématiques qui correspond à la performance de l'élève au premier semestre. Fin janvier, les élèves reçoivent l'évaluation de l'école qu'ils fréquentent actuellement sous la forme d'une décision d'orientation mentionnant pour chacune des filières de formation choisie si les conditions d'admission sont remplies.

Voici un exemple d'évaluation :

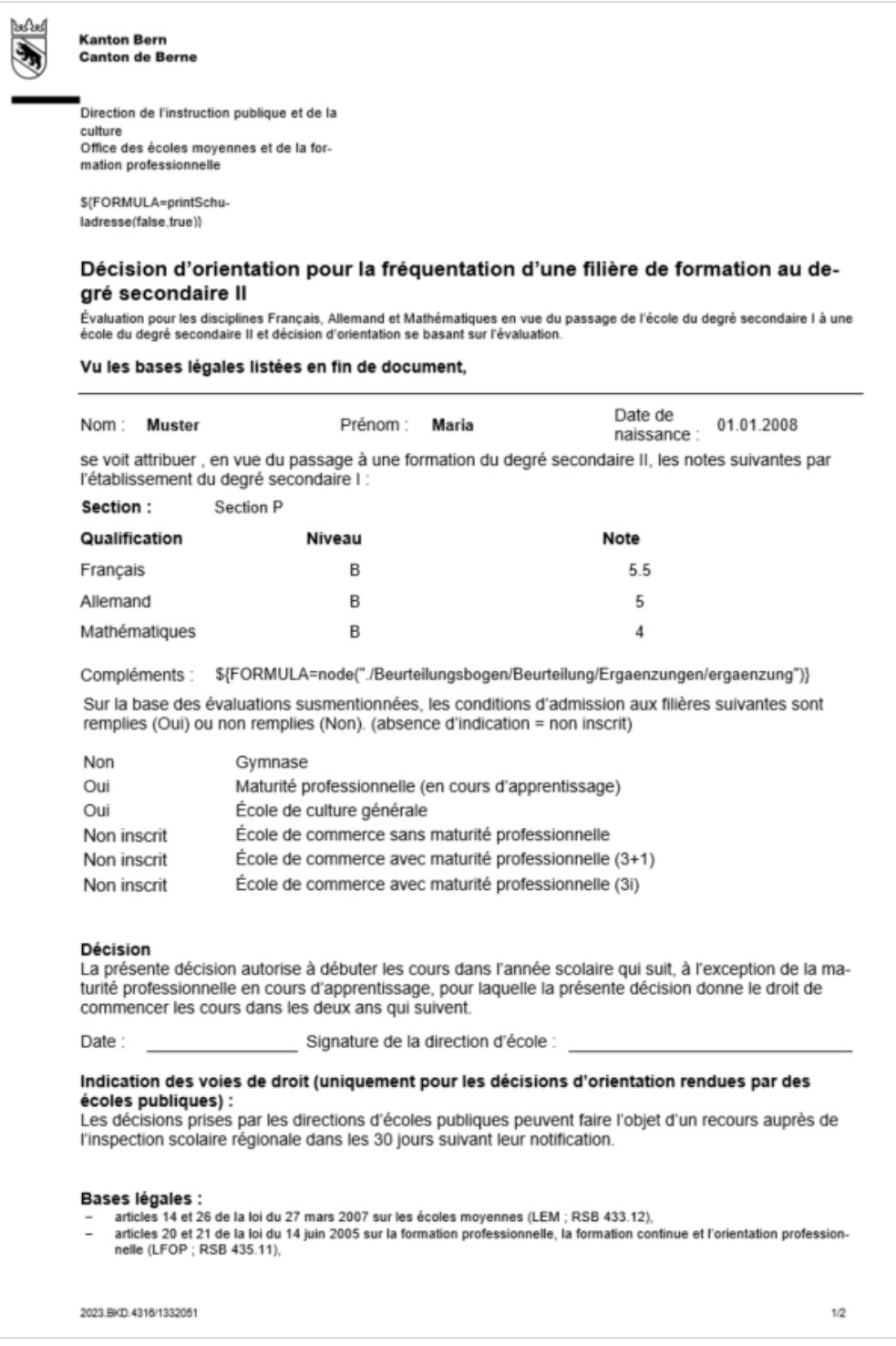

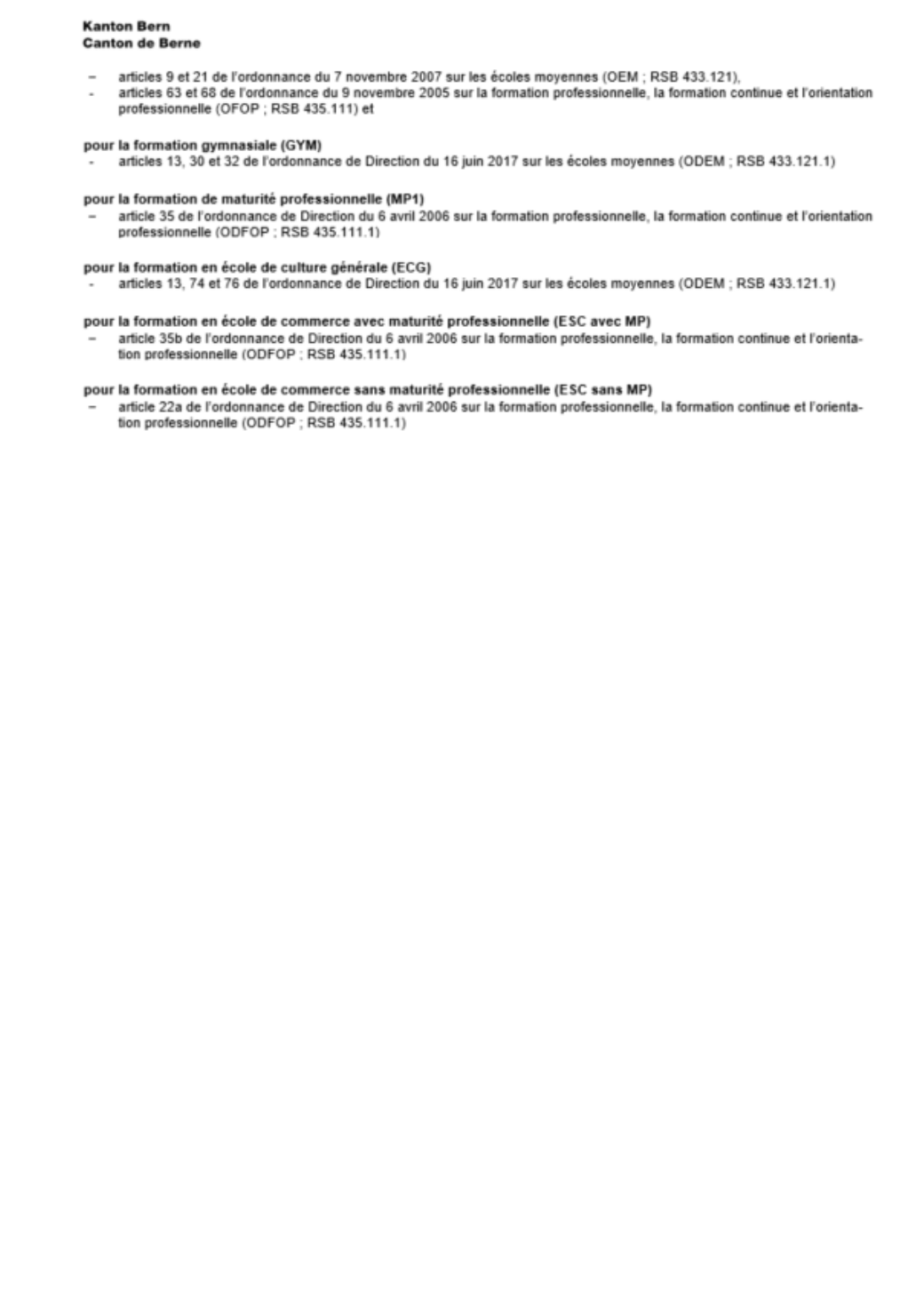

2023.BKD.4316/1332051

 $2\sqrt{2}$ 

# <span id="page-22-0"></span>**5 Décision concernant la poursuite de la procédure d'admission**

Après avoir reçu leur évaluation dans le cadre de la procédure d'évaluation, les parents et les élèves décident de la suite à donner à la procédure d'admission. Ils reçoivent alors un courriel à l'adresse figurant dans leur dossier, avec laquelle l'élève a été inscrit à l'évaluation. Veuillez consulter votre boîte aux lettres électronique. Vous devriez recevoir un courriel de l'expéditeur noreply@be.ch, dont le contenu est similaire à ceci :

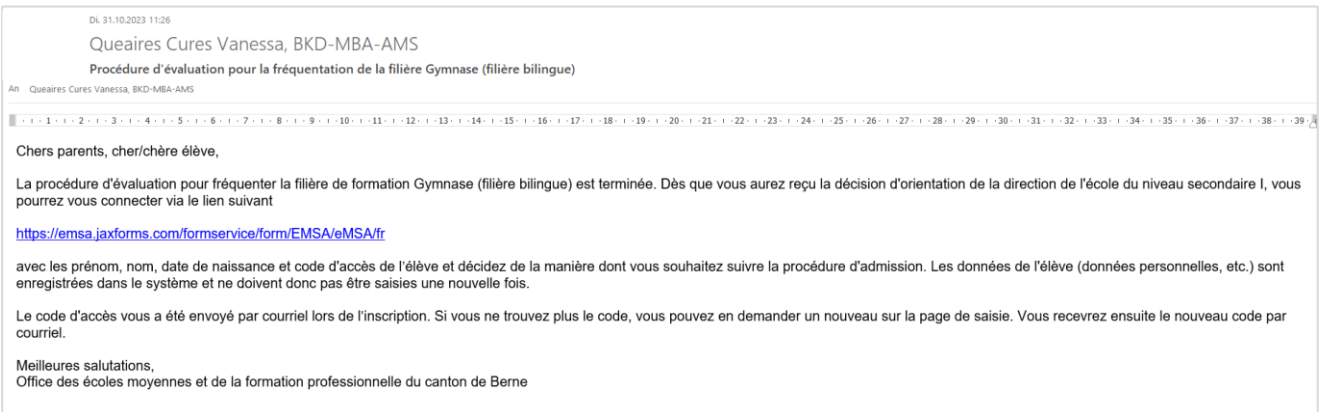

Si l'élève s'est inscrit à plusieurs filières de formation, vous recevrez ce courriel pour chacune des filières. Si vous n'avez pas reçu de courriel, veuillez contacter la direction de l'école du degré secondaire I (école fréquentée actuellement).

Une fois que vous avez reçu ce courriel, cliquez sur le lien qu'il contient. La page d'accueil des inscriptions s'ouvrira. Saisissez maintenant le nom, les prénoms et la date de naissance de l'élève et cliquez sur « Suivant ».

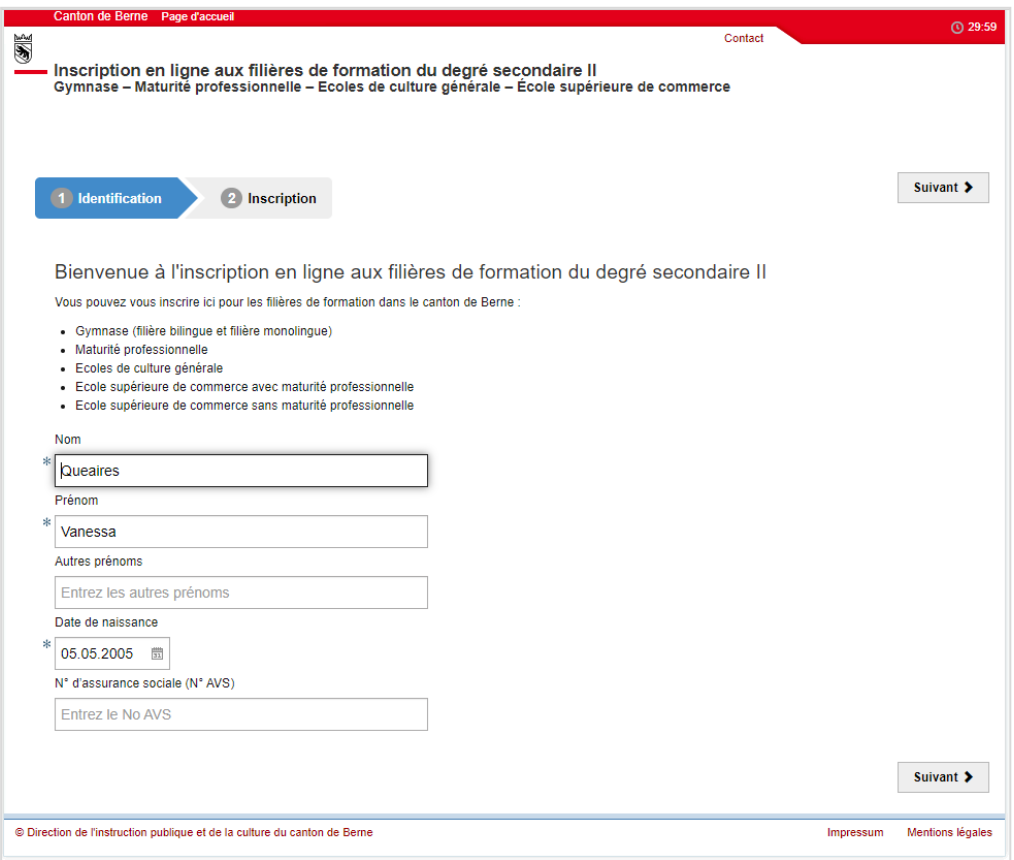

Cliquez ensuite sur « A l'inscription » pour saisir le code d'accès.

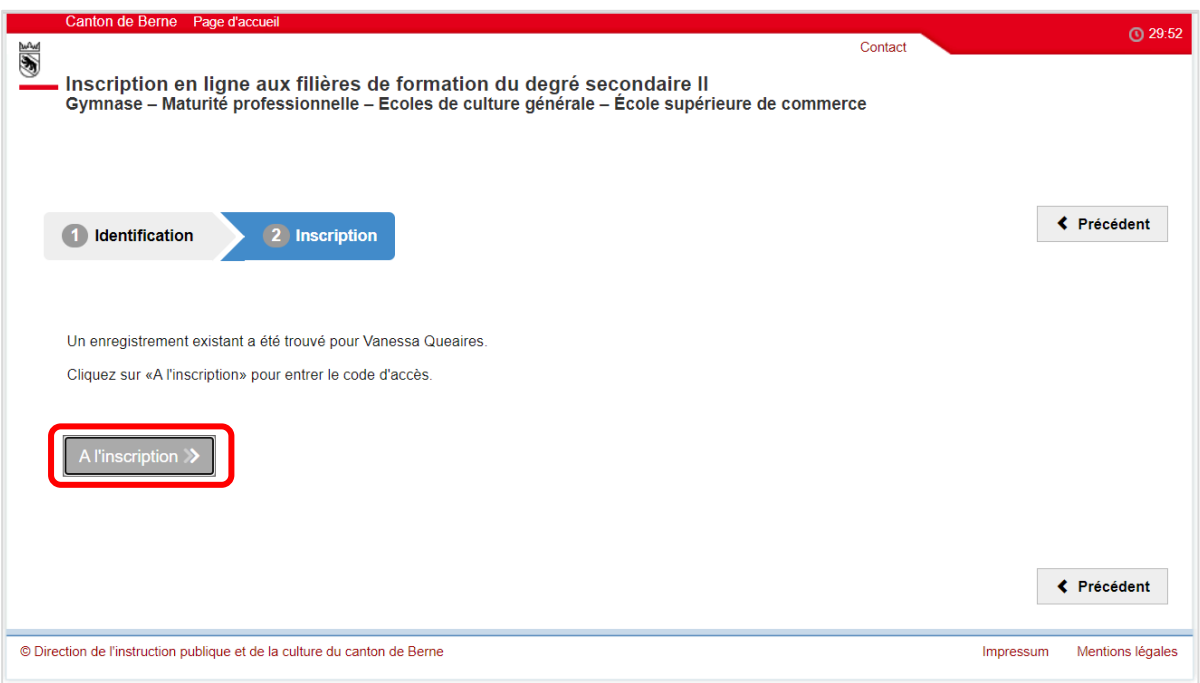

Saisissez maintenant le code d'accès et cliquez sur « Confirmer ».

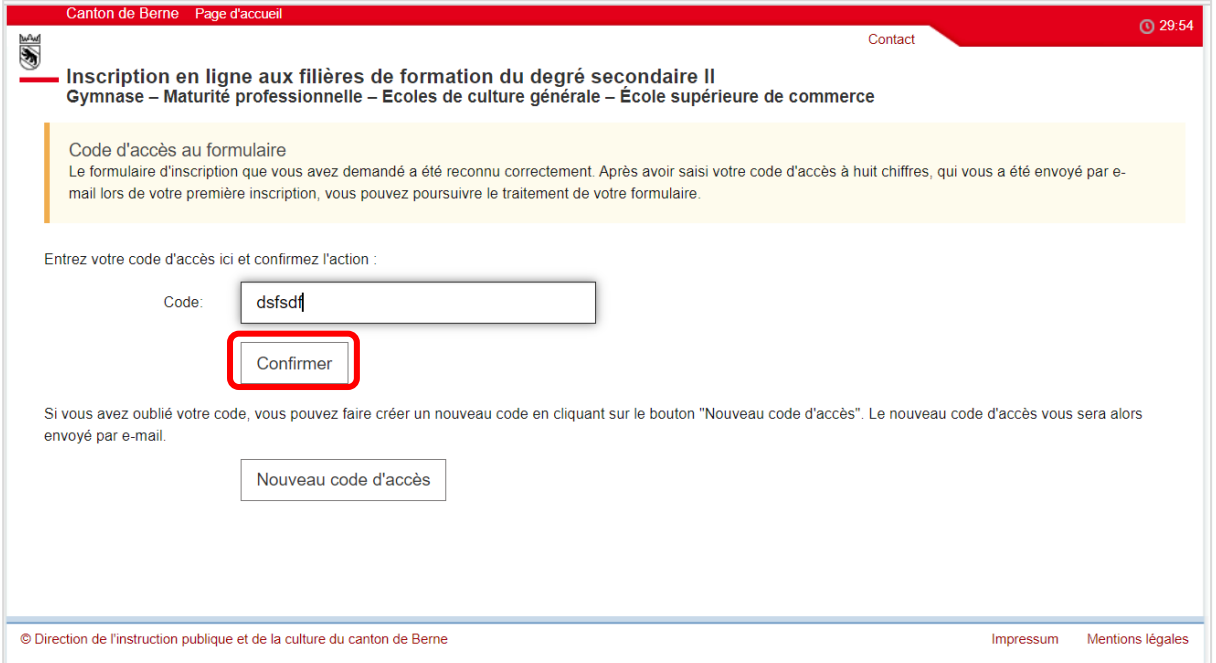

Si vous avez oublié votre code d'accès, vous pouvez en demander un nouveau. Vous trouverez des instructions sur la manière de procéder au chapitre [2.4.](#page-5-2)

L'onglet « Inscription » s'ouvre directement. Les informations concernant l'élève sous la rubrique « Données personnelles » sont enregistrées dans le système et ne doivent pas être saisies à nouveau. Si aucune information n'est enregistrée sous la rubrique « Données personnelles », veuillez contacter la direction de l'école du degré secondaire I (école fréquentée actuellement) ou le service d'assistance.

Ici, vous pouvez voir à quelle(s) filière(s) l'élève a été inscrit·e et quelle évaluation il/elle a reçue.

L'enveloppe avec le symbole vert correspond à une évaluation positive (conditions d'admission

remplies), l'enveloppe avec le symbole rouge à une évaluation négative (conditions d'admission pas remplies). L'aperçu pourrait ressembler à ceci :

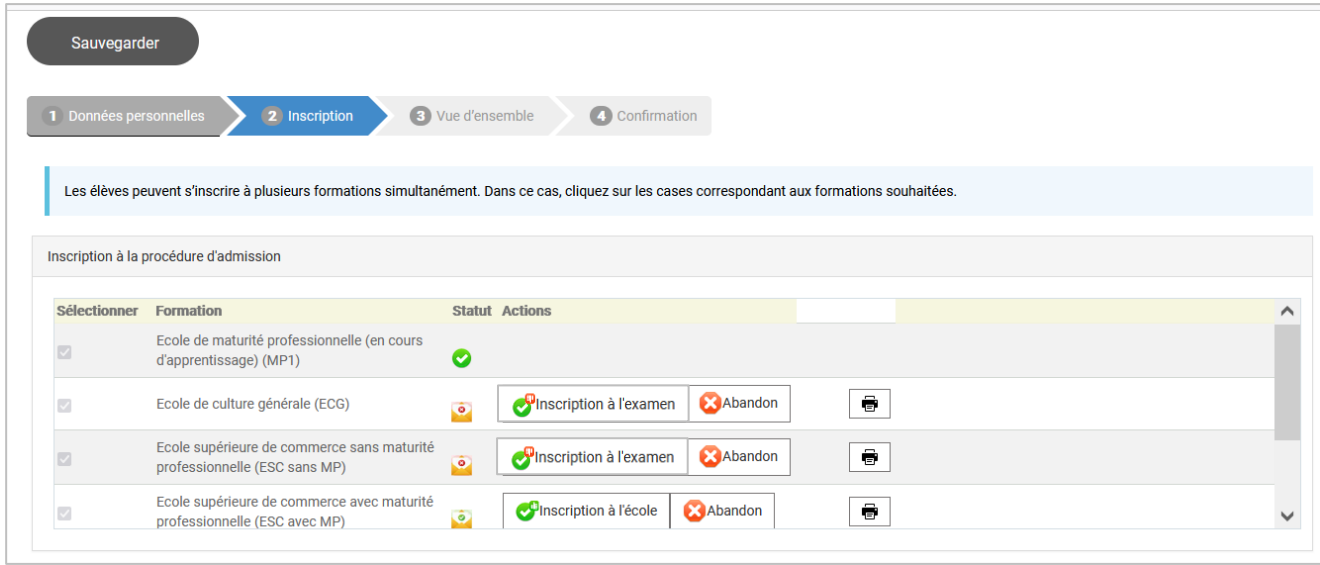

Vous décidez de la suite à donner à la procédure d'admission pour chaque filière de formation.

Les élèves **qui remplissent les conditions d'admission** ont le choix entre les options suivantes :

- Inscription à la filière de formation (chapitre 5.1) : vous vous inscrivez à la filière de formation et vous saisissez les informations restantes (disciplines à option, orientation de la MP, école, etc.).
- Abandon (chapitre 5.3) : vous renoncez à votre inscription. La procédure d'admission est ainsi terminée.

Les élèves **qui ne remplissent pas les conditions d'admission** ont le choix entre les options suivantes :

- Inscription à l'examen d'admission (chap. 5.2) : vous souhaitez passer l'examen d'admission et complétez les données manquantes (disciplines à option, orientation de la MP, école, etc.).
- Abandon (chap. 5.3) : vous renoncez à l'examen d'admission. La procédure d'admission est ainsi terminée.

Les élèves peuvent s'inscrire à plusieurs filières de formation ou examens d'admission (par exemple, si le gymnase est le premier choix, inscription à l'examen d'admission à la filière gymnasiale et inscription en parallèle dans une école de culture générale). Nous vous prions toutefois de retirer les inscriptions superflues dans les plus brefs délais dès que l'élève a été admis dans une filière et a fait son choix définitif (exemple : l'élève est admis dans une école de maturité professionnelle et a trouvé une place d'apprentissage avec maturité professionnelle. Il est en parallèle encore inscrit dans un gymnase. Les parents prennent alors contact avec la direction du gymnase pour retirer l'inscription).

### <span id="page-25-0"></span>**5.1 Inscriptions à la filière de formation (pour les élèves qui remplissent les conditions d'admission)**

Les élèves qui remplissent les conditions d'admission (avec le symbole ) peuvent s'inscrire à la filière de formation. Pour ce faire, cliquez sur le bouton « Inscription école ». Une nouvelle fenêtre s'ouvre. Saisissez désormais les informations spécifiques pour vous inscrire à la filière de formation. Voici l'exemple pour le gymnase :

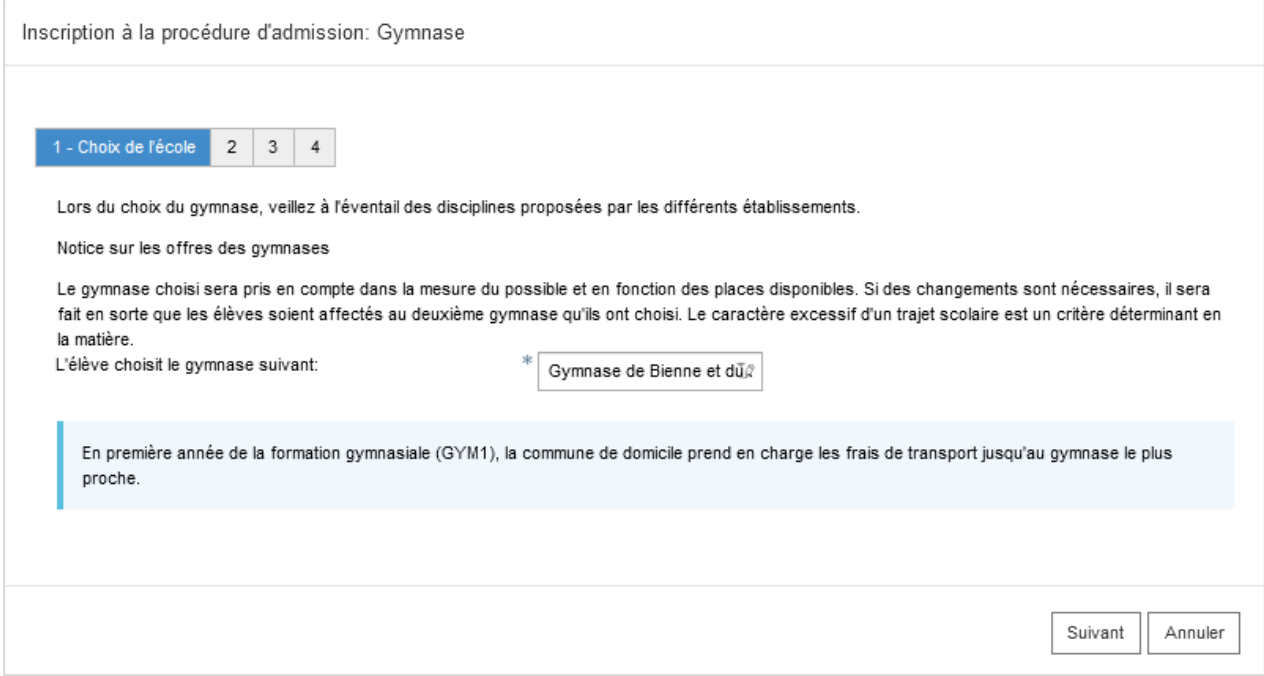

Si des disciplines doivent être choisies pour la filière de formation sélectionnée, une fenêtre avec les disciplines obligatoires à choisir s'ouvre (p. ex. l'option spécifique au gymnase)<sup>1</sup>. Indiquez votre choix et cliquez sur « Suivant »

-

<sup>1</sup> Pour le gymnase, il est possible d'ajouter une remarque en cas d'intérêt pour l'option spécifique Théâtre dans le champ prévu à cet effet. Pour l'ECG, l'intérêt éventuel pour l'option BEJUNE est demandé séparément.

Cliquez sur « Suivant » jusqu'à ce que vous ayez rempli tous les onglets. Dès que vous avez atteint le dernier onglet, cliquez sur « Envoyer ». Vous serez automatiquement redirigé vers l'aperçu.

Veuillez vérifier les informations et cliquer sur « s'inscrire définitivement ».

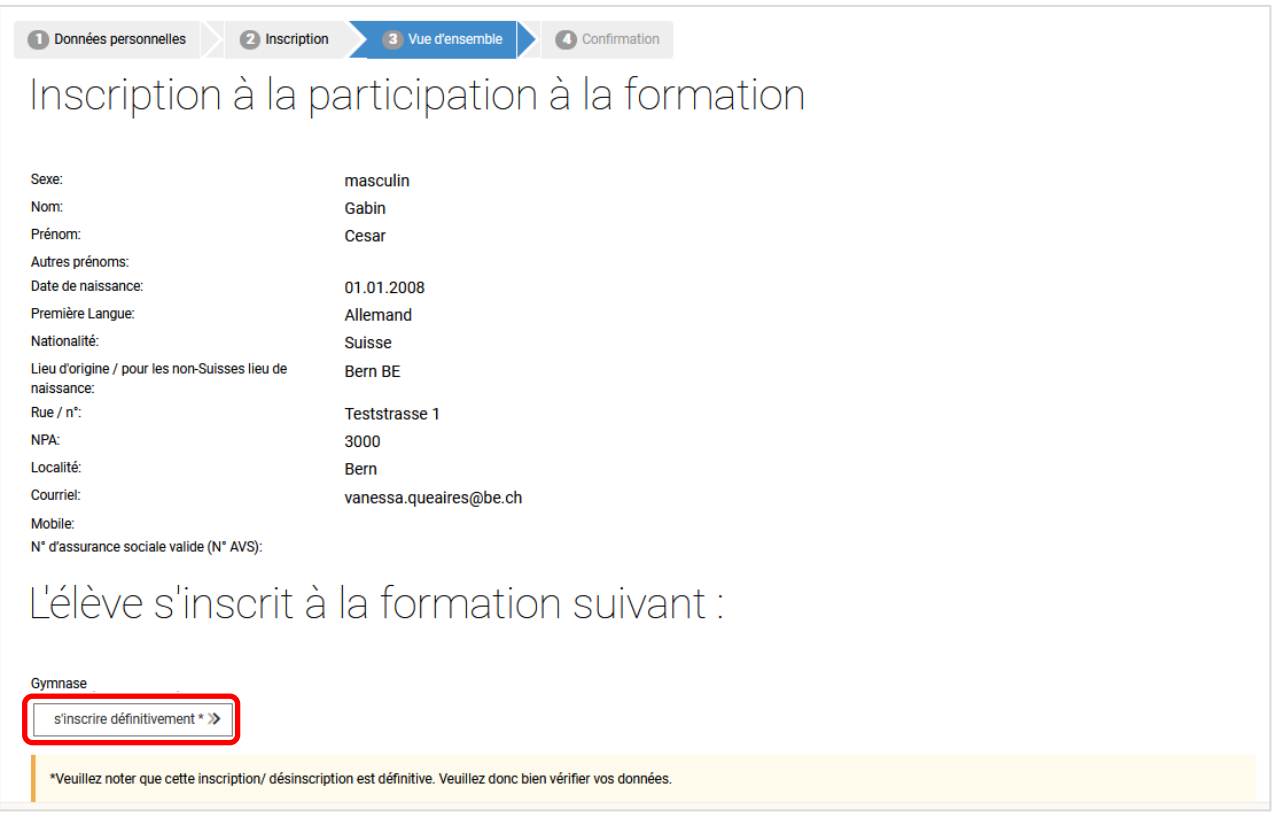

Vous recevrez une confirmation de l'inscription de l'élève à la filière de formation. Clôturez l'inscription en cliquant sur « Terminer l'inscription ». (Vous aurez la possibilité, une fois l'inscription terminée, d'imprimer ou de sauvegarder un formulaire confirmant votre inscription – voir ci-dessous).

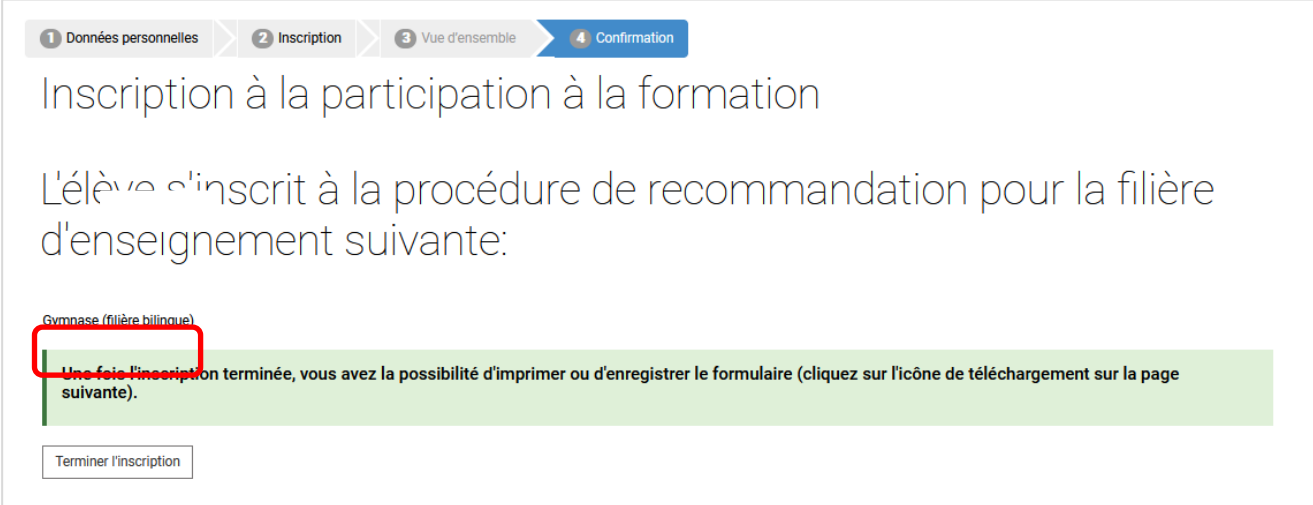

Cela vous ramènera aux inscriptions.

Le statut de l'inscription terminée est passé du symbole (Conditions d'admission remplies) au symbole <sup>C</sup> (Inscription terminée).

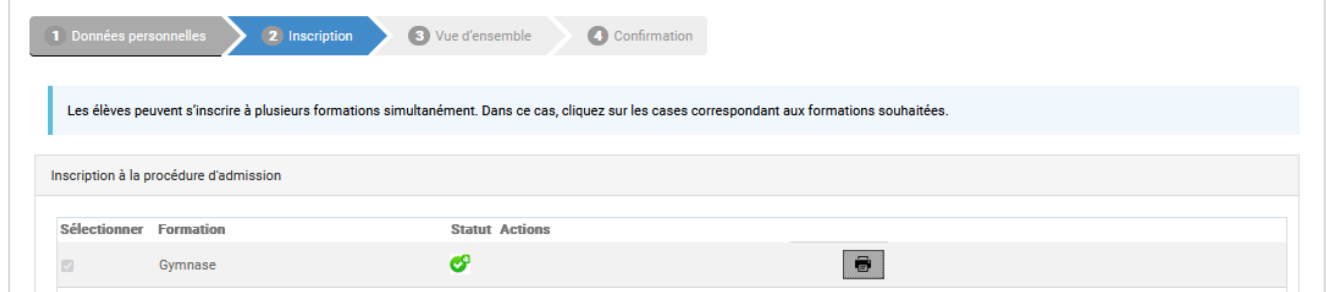

Si vous souhaitez conserver pour vos documents le formulaire de confirmation de l'inscription, vous

pouvez le sauvegarder sur votre ordinateur ou l'imprimer en cliquant sur **b**. Si vous avez fait votre choix pour toutes les filières de formation, c'est-à-dire qu'il n'est plus possible de sélectionner Inscription à l'école ou Abandon ou Inscription à l'examen ou Abandon pour toutes les filières de formation, vous pouvez fermer la fenêtre Internet.

Le formulaire de confirmation se présente ainsi :

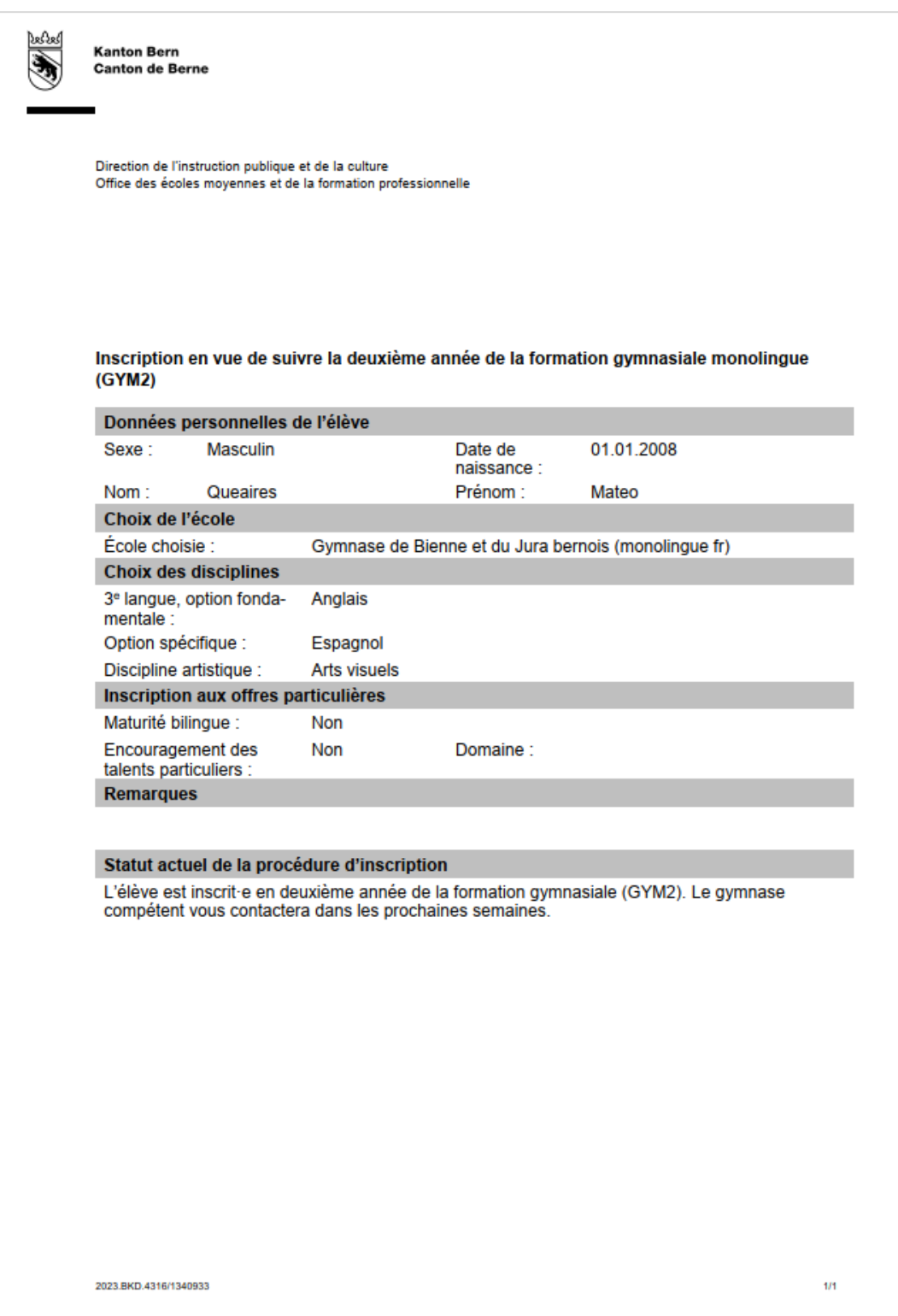

Il n'est plus nécessaire d'envoyer le formulaire à l'école du degré secondaire I.

En outre, vous devriez avoir reçu un courriel de confirmation de l'expéditeur noreply@be.ch à votre adresse. Le courriel ressemble à ceci :

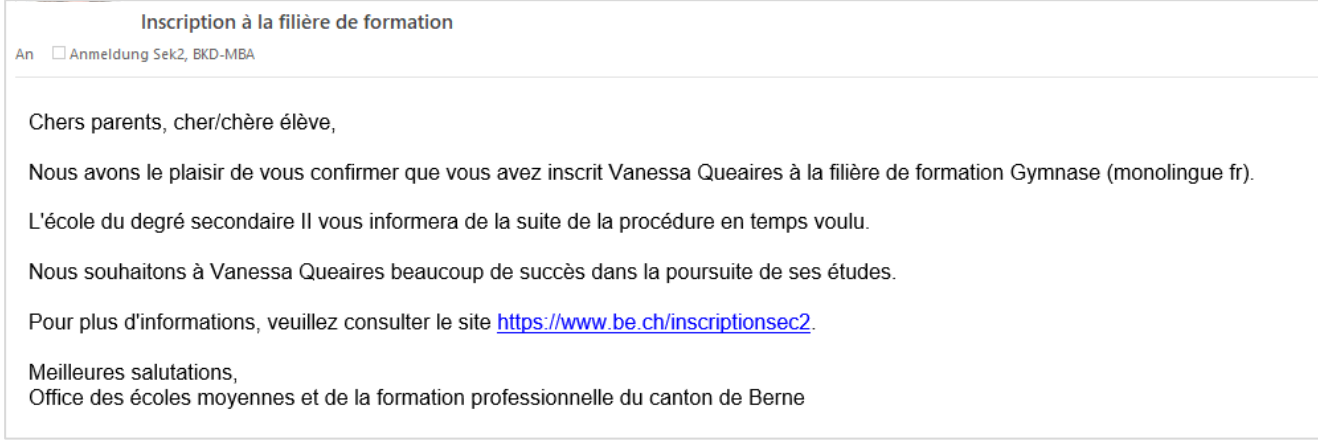

## <span id="page-29-0"></span>**5.2 Inscription à l'examen d'admission (pour les élèves qui ne remplissent pas les conditions d'admission)**

Les élèves qui ne remplissent pas les conditions d'admission (symbole ) peuvent s'inscrire à la filière de formation souhaitée (sous réserve de réussite de l'examen d'admission). Pour ce faire, cli-

quez sur le bouton  $\bigcirc$ <sup>9</sup>lnscription à l'examen.<br>Une nouvelle fenêtre s'ouvre. Remplissez les données nécessaires à l'inscription. Voici un exemple pour l'école de maturité professionnelle :

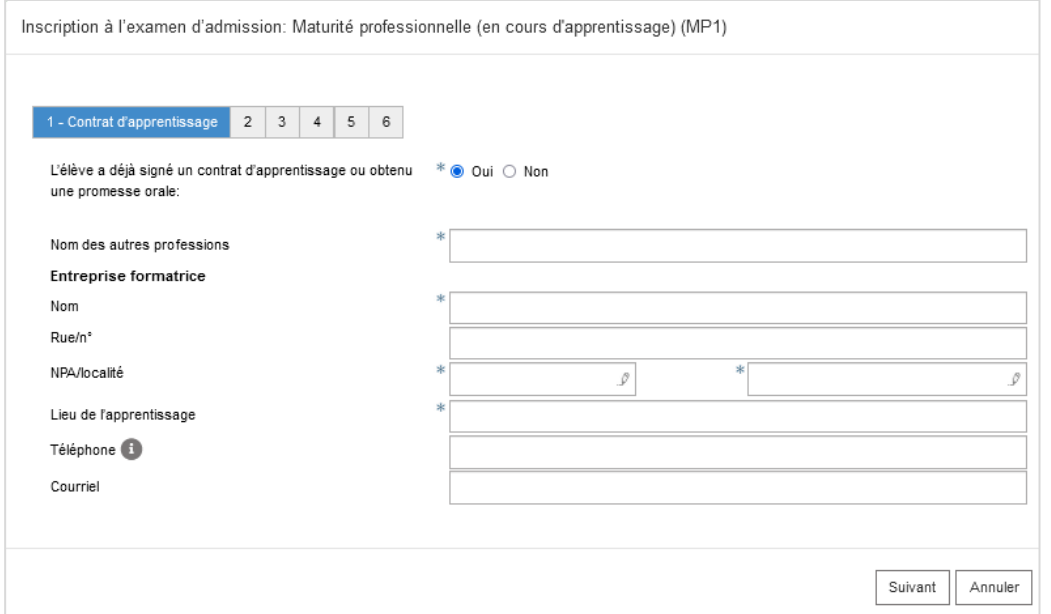

Cliquez sur « Suivant » jusqu'à ce que vous ayez rempli tous les onglets.

Dès que vous avez atteint le dernier onglet, cliquez sur « soumettre ». Vous serez automatiquement redirigé vers l'aperçu.

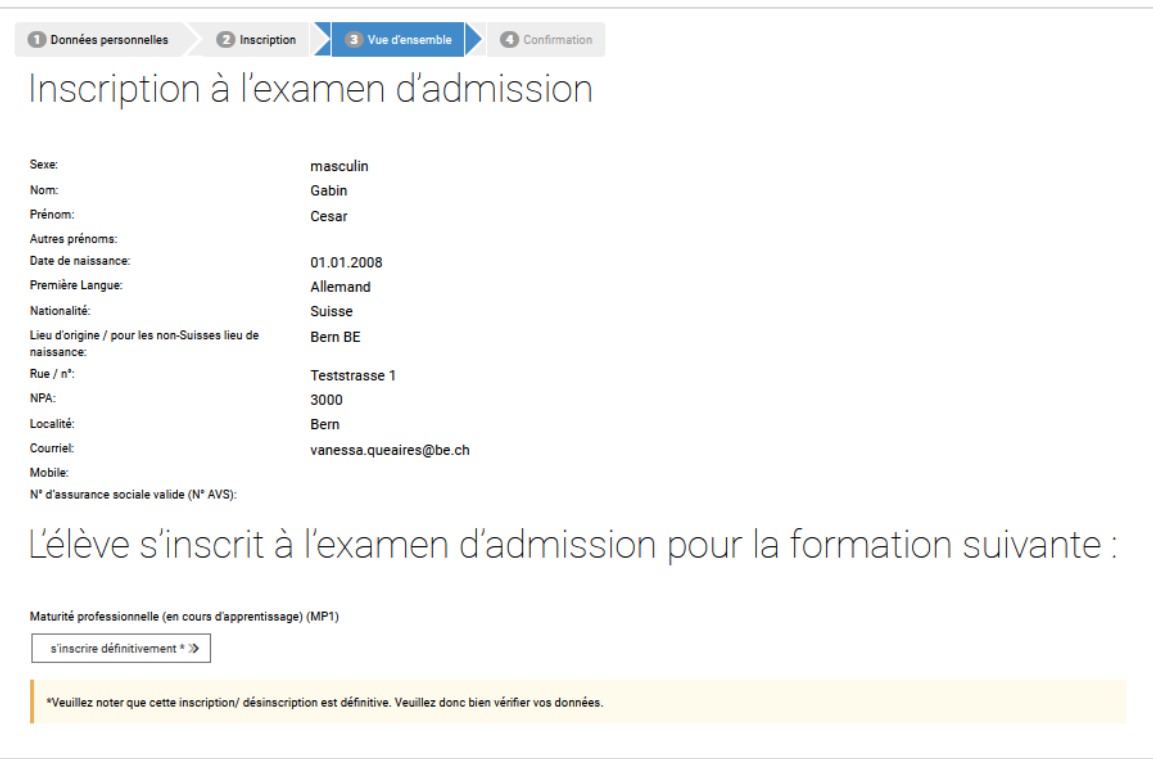

Veuillez contrôler les données et cliquez sur « s'inscrire définitivement ».

Sur cette page, vous recevez la confirmation des filières de formation pour lesquelles vous avez inscrit l'élève à l'examen d'admission. Clôturez l'inscription en cliquant sur « Terminer l'inscription ». (Vous aurez la possibilité, une fois l'inscription terminée, d'imprimer ou de sauvegarder un formulaire confirmant votre inscription – voir ci-dessous).

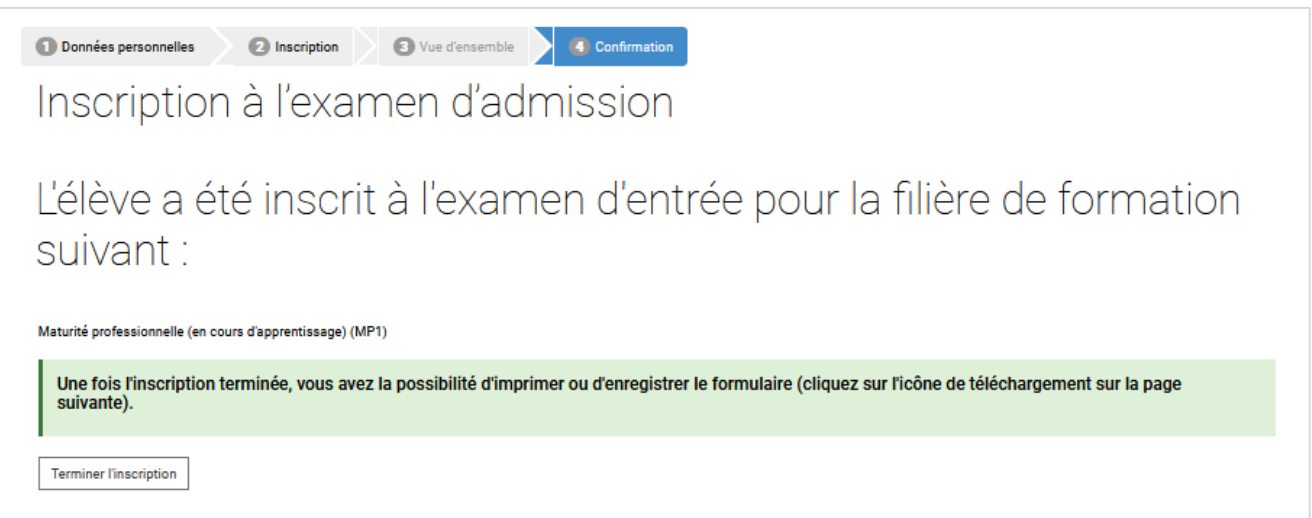

Cela vous mènera à la page des inscriptions.

Les inscriptions à la procédure d'évaluation gardent le statut (conditions d'admission non rem-

plies). Les inscriptions aux examens d'admission sont visibles plus bas et comportent le statut (Inscription à l'examen soumise).

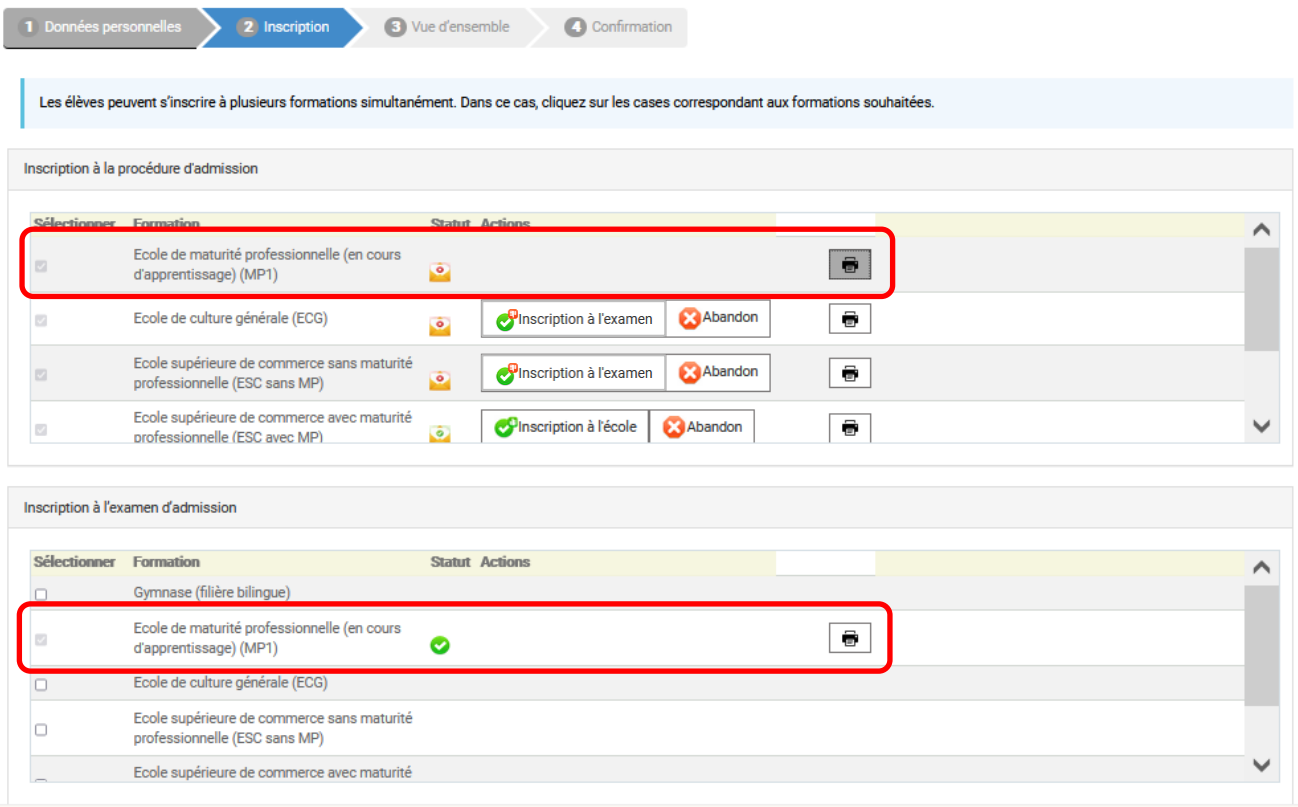

Si vous souhaitez conserver pour vos documents le formulaire de confirmation de l'inscription, vous

pouvez le sauvegarder sur votre ordinateur ou l'imprimer en cliquant sur **b**. Si vous avez fait votre choix pour toutes les formations encore pendantes, c'est-à-dire qu'il n'est plus possible de sélectionner Inscription à l'école ou Abandon ou Inscription à l'examen ou Abandon pour toutes les filières de formation, vous pouvez fermer la fenêtre Internet.

Le formulaire de confirmation se présente ainsi :

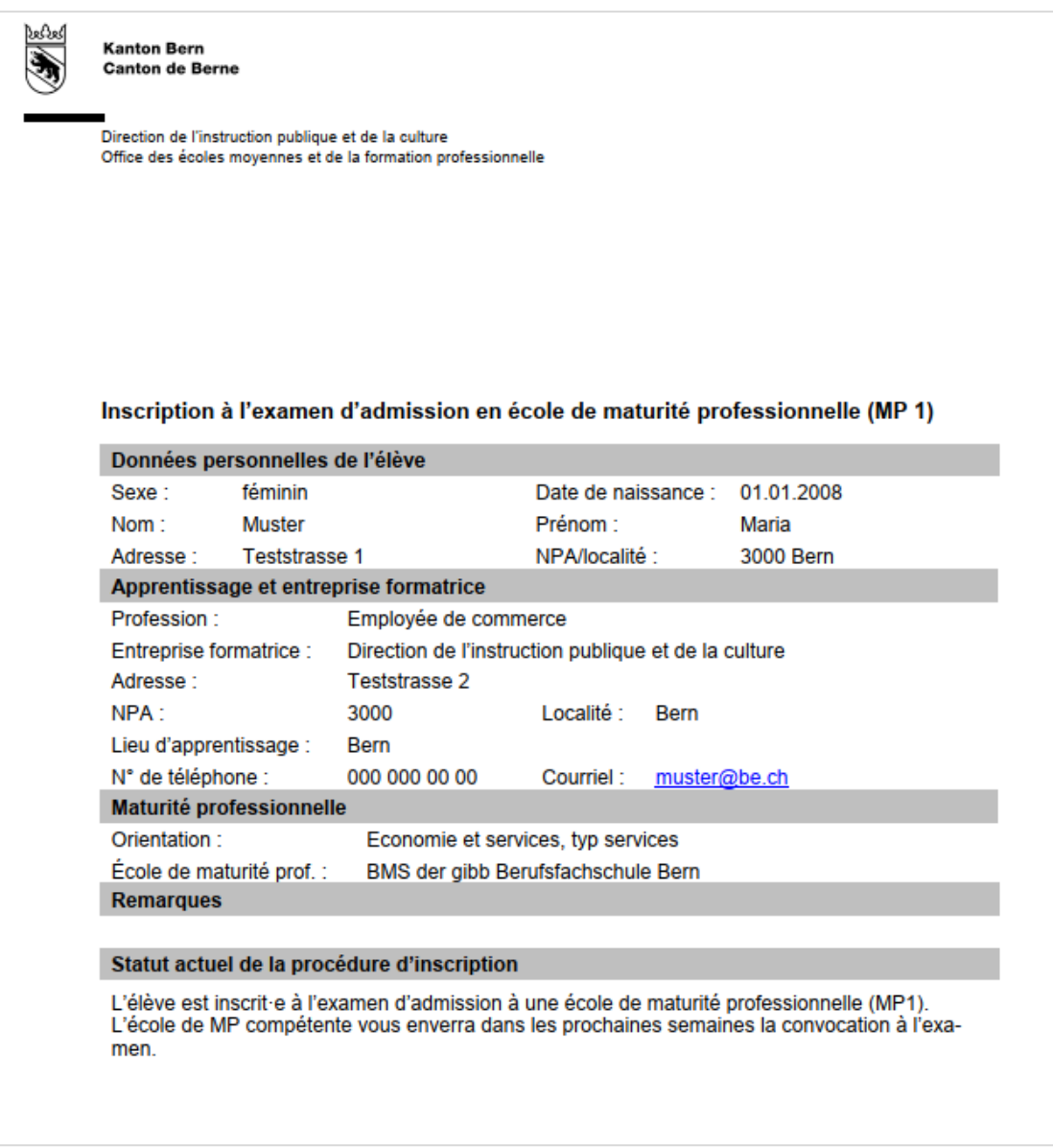

Il n'est plus nécessaire d'envoyer le formulaire à l'école du degré secondaire I.

Consultez ensuite votre boîte aux lettres électronique. Vous devriez aussi avoir reçu un courriel de confirmation de l'expéditeur noreply@be.ch à l'adresse électronique que vous avez indiquée.

#### Le courriel ressemble à ceci :

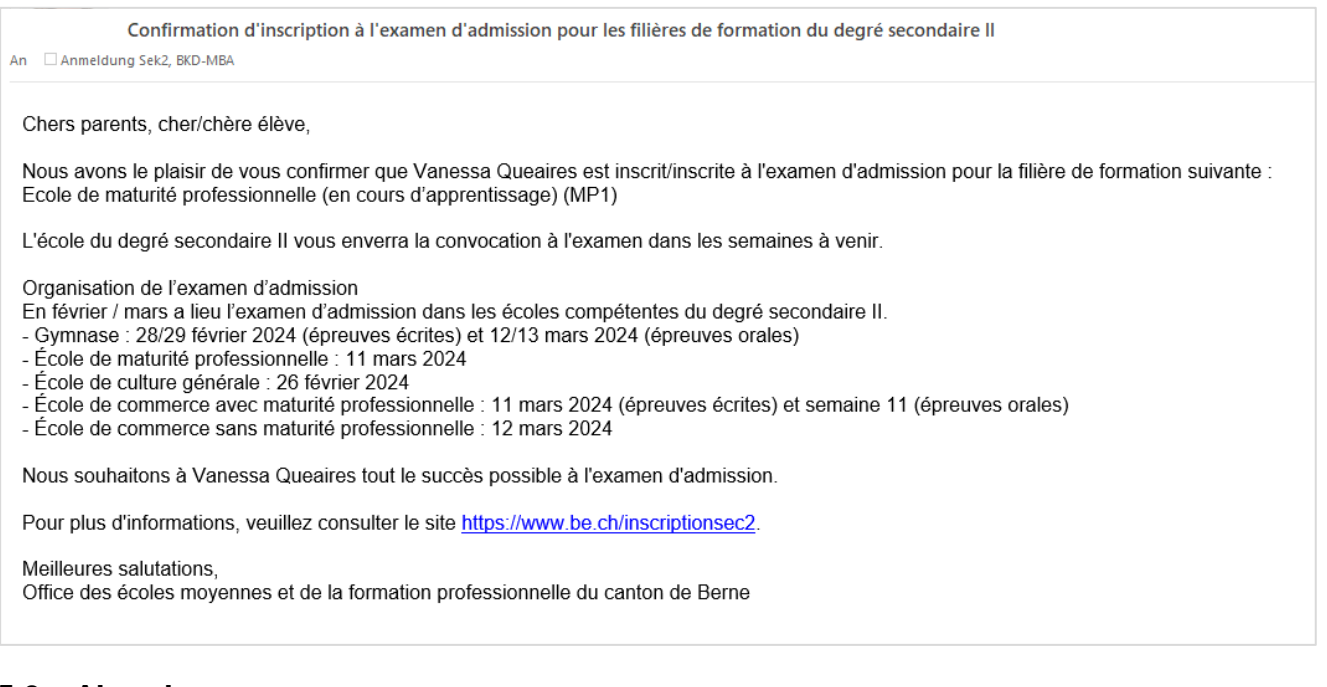

### <span id="page-33-0"></span>**5.3 Abandon**

Les élèves qui remplissent les conditions d'admission (symbole ) et les élèves qui ne remplissent

pas les conditions d'admission (symbole ) peuvent décider de renoncer à leur inscription à la filière de formation ou à l'examen d'admission. La procédure d'admission est alors terminée. Les données ne seront PAS transmises aux écoles du degré secondaire II.

Pour ce faire, cliquez sur le bouton **&** Verzicht

Vous serez redirigé directement vers l'aperçu. Veuillez vérifier les détails et cliquer sur « Se désinscrire définitivement ».

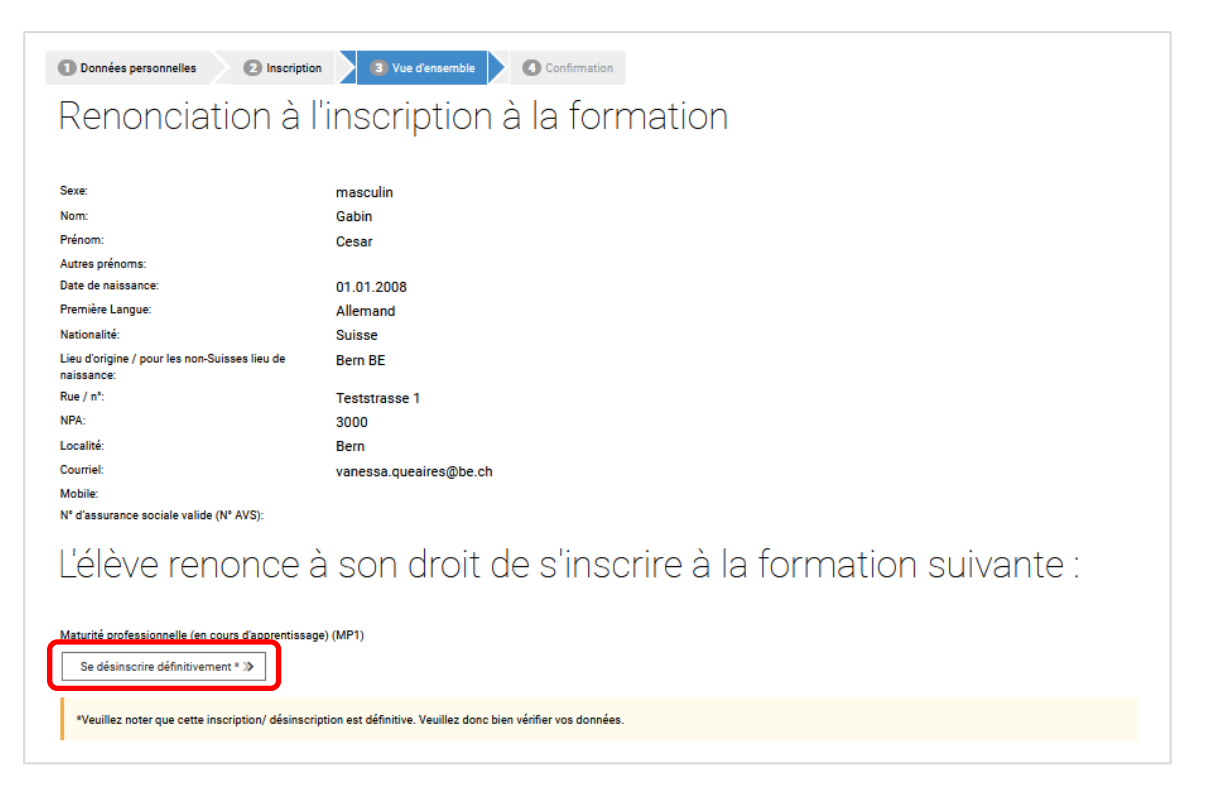

Vous recevrez la confirmation que l'élève a décidé de renoncer à fréquenter la filière de formation ou à passer l'examen d'admission. Clôturez l'inscription en cliquant sur « Terminer l'inscription ». (Vous aurez la possibilité, une fois l'inscription terminée, d'imprimer ou de sauvegarder un formulaire confirmant votre inscription – voir ci-dessous).

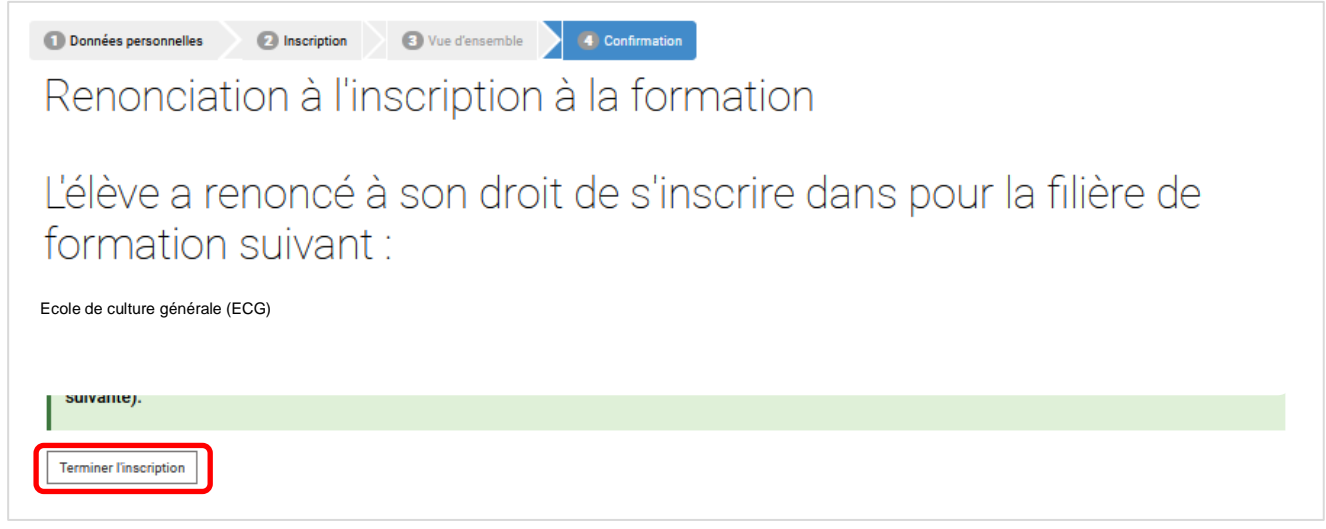

Cela vous ramènera aux inscriptions. Le statut de l'inscription à la filière de formation est passé du

symbole (conditions d'admission remplies) au symbole (Abandon).

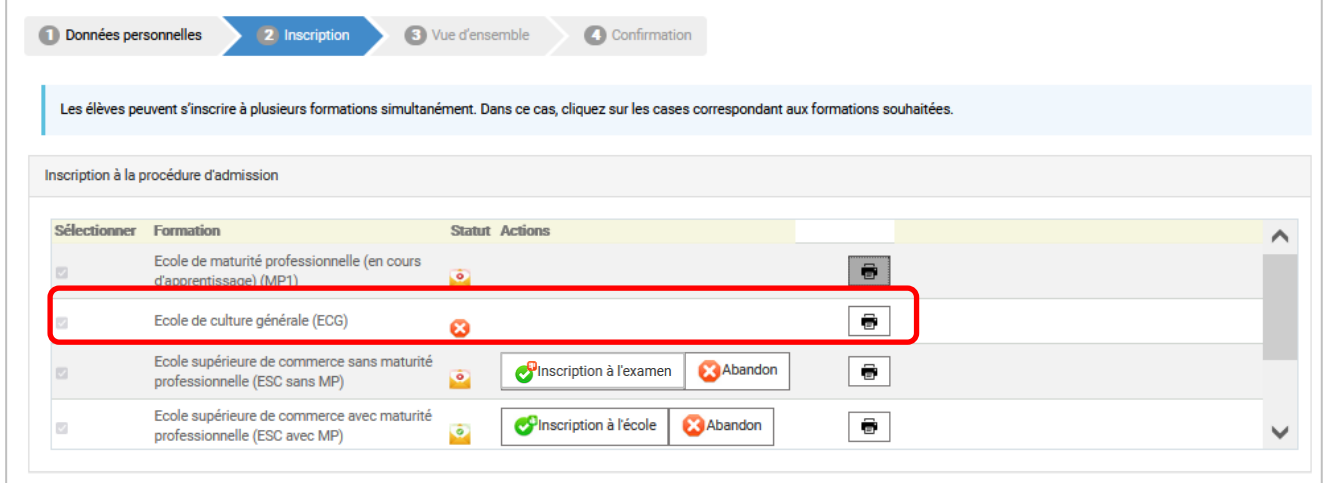

Si vous souhaitez conserver pour vos documents le formulaire de confirmation de l'inscription, vous

pouvez le sauvegarder sur votre ordinateur ou l'imprimer en cliquant sur **b**. Si vous avez fait votre choix pour toutes formations pendantes, c'est-à-dire qu'il n'est plus possible de sélectionner Inscription à l'école ou Abandon ou Inscription à l'examen ou Abandon pour toutes les filières de formation, vous pouvez fermer la fenêtre Internet.

Le formulaire de confirmation se présente ainsi :

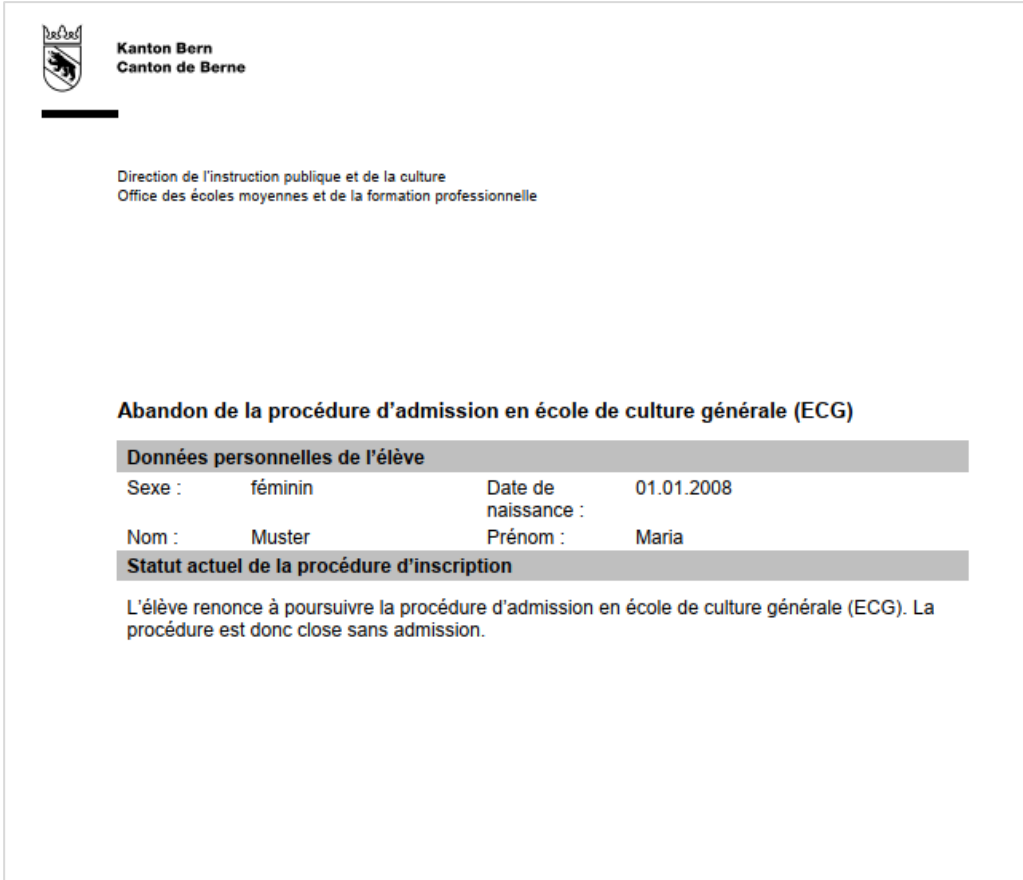

Il n'est plus nécessaire d'envoyer le formulaire à l'école du degré secondaire I.

En outre, vous devriez avoir reçu un courriel de confirmation de l'expéditeur noreply@be.ch à votre adresse. Le courriel ressemble à ceci :

Confirmation de renonciation à l'inscription à l'examen d'admission An Anmeldung Sek2, BKD-MBA Chers parents, cher/chère élève, Nous vous confirmons par la présente que vous avez renoncé à vous inscrire à l'examen d'admission pour la filière de formation Ecole de culture générale (ECG). La procédure d'admission est ainsi terminée sans admission. Nous souhaitons à Vanessa Queaires beaucoup de succès dans la poursuite de ses études. Pour plus d'informations, veuillez consulter le site https://www.be.ch/inscriptionsec2. Meilleures salutations, Office des écoles moyennes et de la formation professionnelle du canton de Berne

## <span id="page-36-0"></span>**5.4 Que se passe-t-il ensuite ?**

Dès que vous avez pris une décision quant à la poursuite de la procédure d'admission pour la ou les filières de formation auxquelles vous avez inscrit l'élève, vous pouvez fermer la fenêtre Internet. La direction de l'école transmettra les inscriptions (exception faite des formations abandonnées) aux écoles du degré secondaire II.

Les élèves qui se sont inscrits à une filière de formation en remplissant les conditions d'admission seront contactés par les écoles du degré secondaire II en temps voulu.

La convocation aux examens d'admission sera envoyée aux parents et aux élèves concernés d'ici la fin février. Les examens seront organisés en février ou en mars dans les écoles du degré secondaire II compétentes. La direction de l'école du degré secondaire II vous communiquera les résultats sous la forme d'une décision écrite.

Les élèves qui ont réussi les examens d'admission seront contactés en temps voulu par les écoles du degré secondaire II.